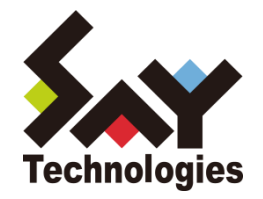

# BOM for Windows Ver.7.0 インストールマニュアル

[2021](#page-67-0) 年 4 月 1 日

#### 免責事項

本書に記載された情報は、予告無しに変更される場合があります。セイ・テクノロジーズ株式会社は、本書に関していかなる種類 の保証(商用性および特定の目的への適合性の黙示の保証を含みますが、これに限定されません)もいたしません。

セイ・テクノロジーズ株式会社は、本書に含まれた誤謬に関しての責任や、本書の提供、履行および使用に関して偶発的または 間接的に起こる損害に対して、責任を負わないものとします。

#### 著作権

本書のいかなる部分も、セイ・テクノロジーズ株式会社からの文書による事前の許可なしには、形態または手段を問わず決して複 製・配布してはなりません。

本ユーザーズマニュアルに記載されている BOM はセイ・テクノロジーズ株式会社の登録商標です。Microsoft, Windows は、米国 Microsoft Corporation の米国及びその他の国における登録商標です。その他会社名、製品名およびサービス名は各社の商標または登録商標です。 なお、本文および図表中では、「™ (Trademark)」、「® (Registered Trademark)」は明記しておりません。

# 目次

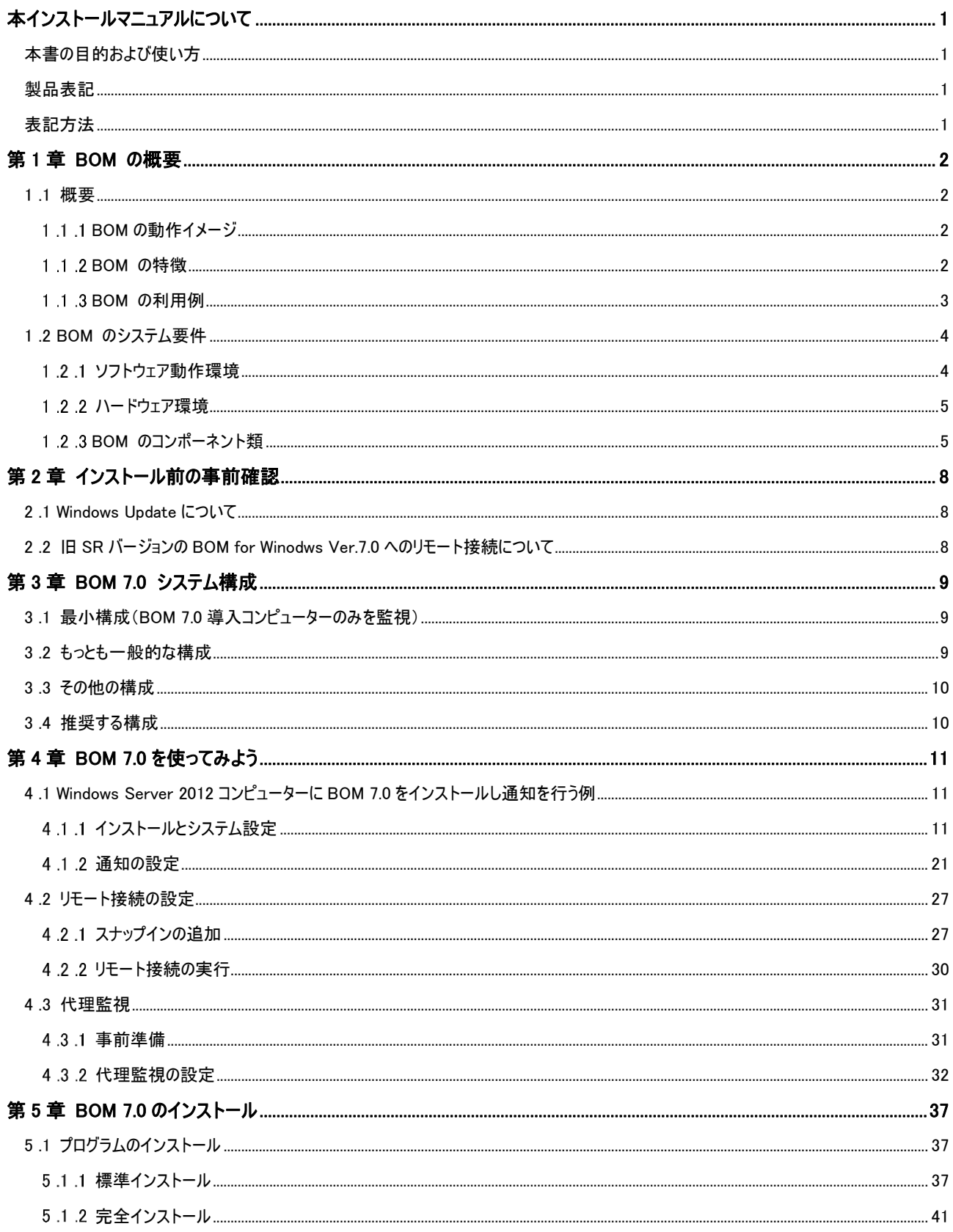

# **BOM**

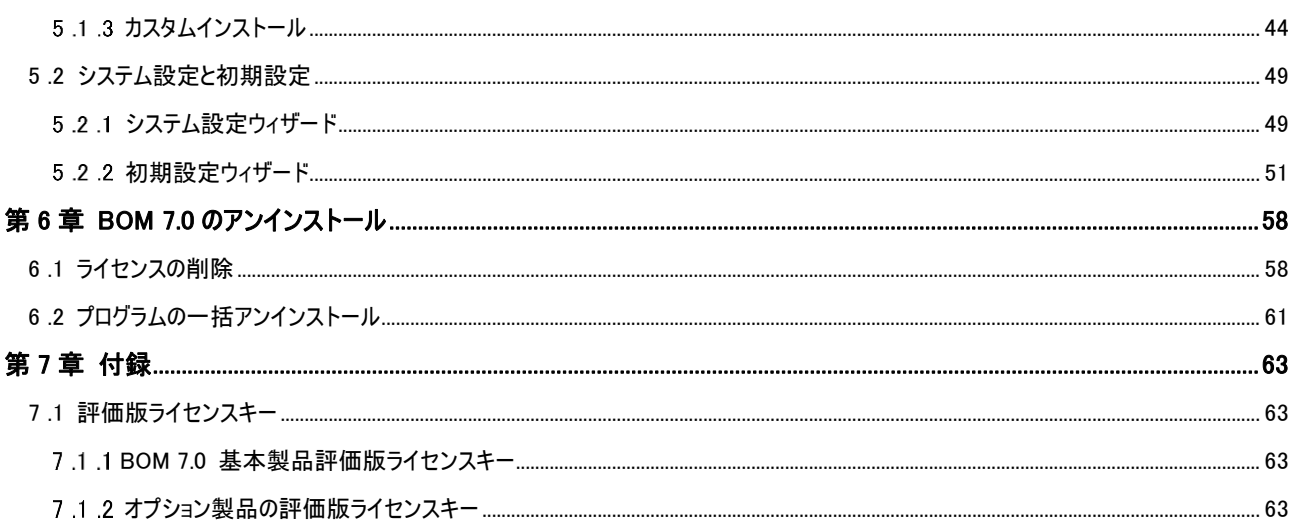

# <span id="page-4-0"></span>本インストールマニュアルについて

# <span id="page-4-1"></span>本 書 の目 的 および使 い方

本マニュアル'BOM for Windows Ver.7.0 インストールマニュアル' は、Windows コンピューターに BOM 7.0 をインストールし、 BOM 7.0 による Windows システム監視を体験していただくためのマニュアルです。マニュアル内では、BOM の概要説明とインストール 手順、および簡単な監視設定と実際の通知方法を Windows Server 2012 へのインストールを例にご説明しております。さらに詳し い BOM のすべての機能についての説明や使用方法、エラーメッセージなどについては'BOM for Windows Ver.7.0 ユーザーズマニュ アル'をご参照ください。

まず動作確認を行いたい方は、['第](#page-14-0) 4 章 BOM 7.0 [を使ってみよう'](#page-14-0)をご参照ください。この章では 1 台のコンピューターに BOM を導 入する具体的な方法とその設定方法を確認する方法、そして BOM を導入していないコンピューターへの代理監視の方法が具体的 に記述されています。

BOM 7.0 の各コンポーネント(BOM 本体、集中監視 Web サービス、アーカイブデータベース、アーカイブマネージャー、各オプション) のインストール方法については、['第](#page-40-0) 5 章 BOM 7.0 [のインストール'](#page-40-0)または、各オプション製品のマニュアルをご参照ください。

#### <span id="page-4-2"></span>製品表記

本インストールマニュアルでは、以下について略称を使用しています。

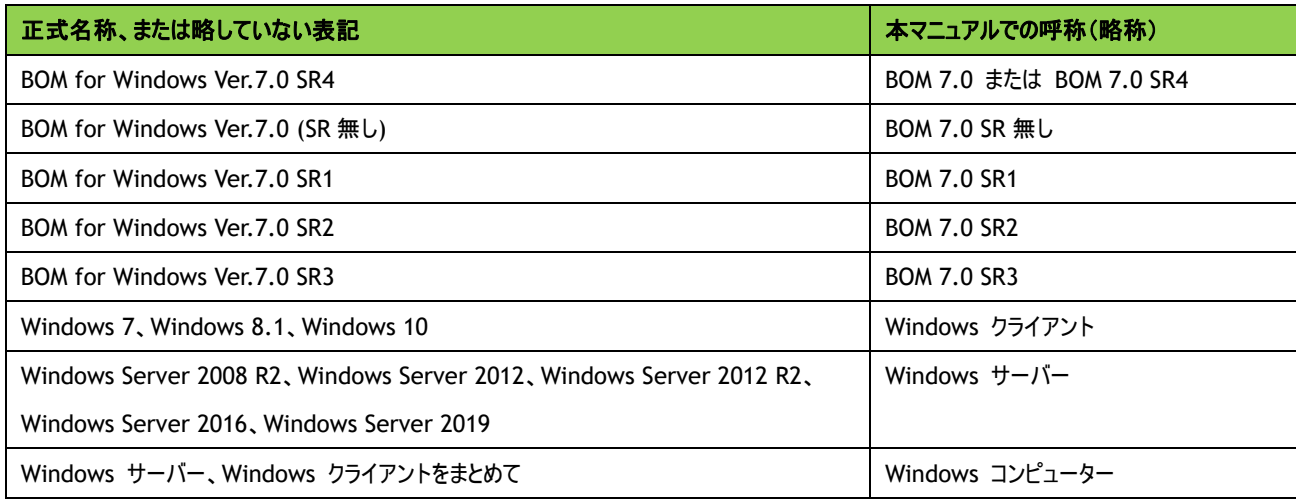

# <span id="page-4-3"></span>表記方法

本インストールマニュアルでは、以下の表記規則を使用しています。

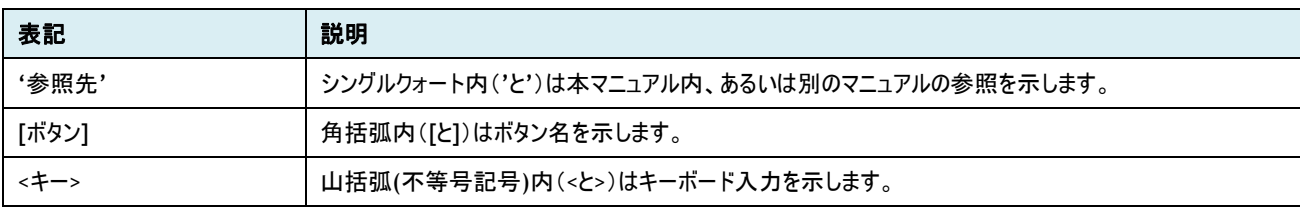

# <span id="page-5-0"></span>第1章 **BOM** の概要

#### <span id="page-5-1"></span>1 .1 概 要

BOM は、Windows クライアント、Windows サーバーコンピューターの安定稼働のための稼働状態を監視するソフトウェアです。 BOM は、システム管理者に代わって、Windows オペレーティングシステム、アプリケーション、およびハードウェアのパフォーマンスや状態を監 視します。異常な状態を発見すると、それをシステム管理者に通知し、問題の修復処理を行うことができます。

#### <span id="page-5-2"></span>**1.1.1 BOM の動作イメージ**

1 台の Windows コンピューターでの動作イメージ

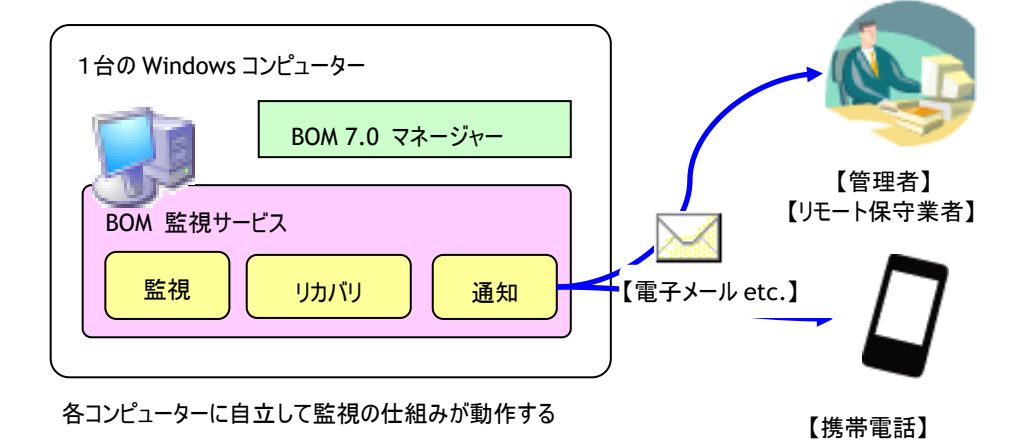

システム管理者は、BOM によって Windows コンピューターを簡単かつ確実に監視できるようになります。GUI 画面とマウス操作に よる設定操作で、個々のコンピューターの稼働状況やリソースを監視し、コンピューター上で動作するアプリケーションを制御するこ とができます。監視ON/OFFスケジュールの設定により、曜日ごとに時間帯を設定して監視することも可能です。障害発生時には、 電子メールを使って障害情報を通知することができます。

- <span id="page-5-3"></span>1.1.2 BOM の特徴
	- Windows コンピューターのハードウェア、アプリケーション(データベースやグループウェア)、業務システムについて、管理者に 代わって監視、通知、リカバリ処理を行います。
	- 導入、設定、操作が非常に簡単です。
	- 数多くの監視テンプレートを標準で同梱しています。テンプレートを活用して、ニーズに即した監視を直ちに行うことができま す。テンプレートは随時開発し、ホームページから提供しています。
	- イベントログメッセージ、パフォーマンスカウンター、サービス、テキストログのいずれかに有用な情報が書き出されるアプリケー ションやハードウェアを、基本パッケージを使った簡単な設定で監視することができます。
	- BOM は、導入されたそれぞれのサーバー上で Windows のサービスとして動作し、バックグラウンドで監視を行い、ステータス に応じて通知処理やリカバリ処理を行うことができます。Windows コンピューターの監視および管理のために専用のサー バーを構築する必要がなく、監視に必要とするシステムリソースも小さく抑えられています。
	- 追加のプログラムをインストールしたくない・できないサーバーを、BOM を導入した別のサーバーから監視することができます。 ※ この機能を代理監視機能といいます

● 自立分散型監視モデルを採用することで、システム環境の拡張や変更にも柔軟に対応することができます。様々なネット ワーク構成や特定用途のシステムにも適用できます。

#### <span id="page-6-0"></span>**1.1.3 BOM の利用例**

1. 障害監視

障害発生時、直ちに管理者に通知するよう設定することで、迅速に障害対応できます。BOM の設定による自動リカバリ処理 も可能です。

2. 障害予兆監視

障害によりシステムが運用停止する前に、その予兆を検知して的確な対処を行い、保守コスト、システムダウンタイムを限りな くゼロに近づけます。

3. システムリソース監視

ハードディスクやメモリ等のシステムリソースの使用状況を監視し、システムダウンや極度の性能低下など、システム運用に支 障をきたす前に対処を実施し、レスポンス等のサービスレベルの低下やシステムダウンタイムを限りなくゼロに近づけます。

4. 性能監視

異常な性能低下や利用者数の増大の傾向を監視し、ユーザーに対するサービスレベルの低下を未然に防ぎます。

5. セキュリティ監視

オペレーティングシステムの監査機能によって書き出されるログを監視することで、不正なアクセスおよび重要なデータの漏洩を 発見します。

# <span id="page-7-0"></span>1 .2 **BOM** のシステム要 件

# <span id="page-7-1"></span>1.2.1 ソフトウェア動作環境

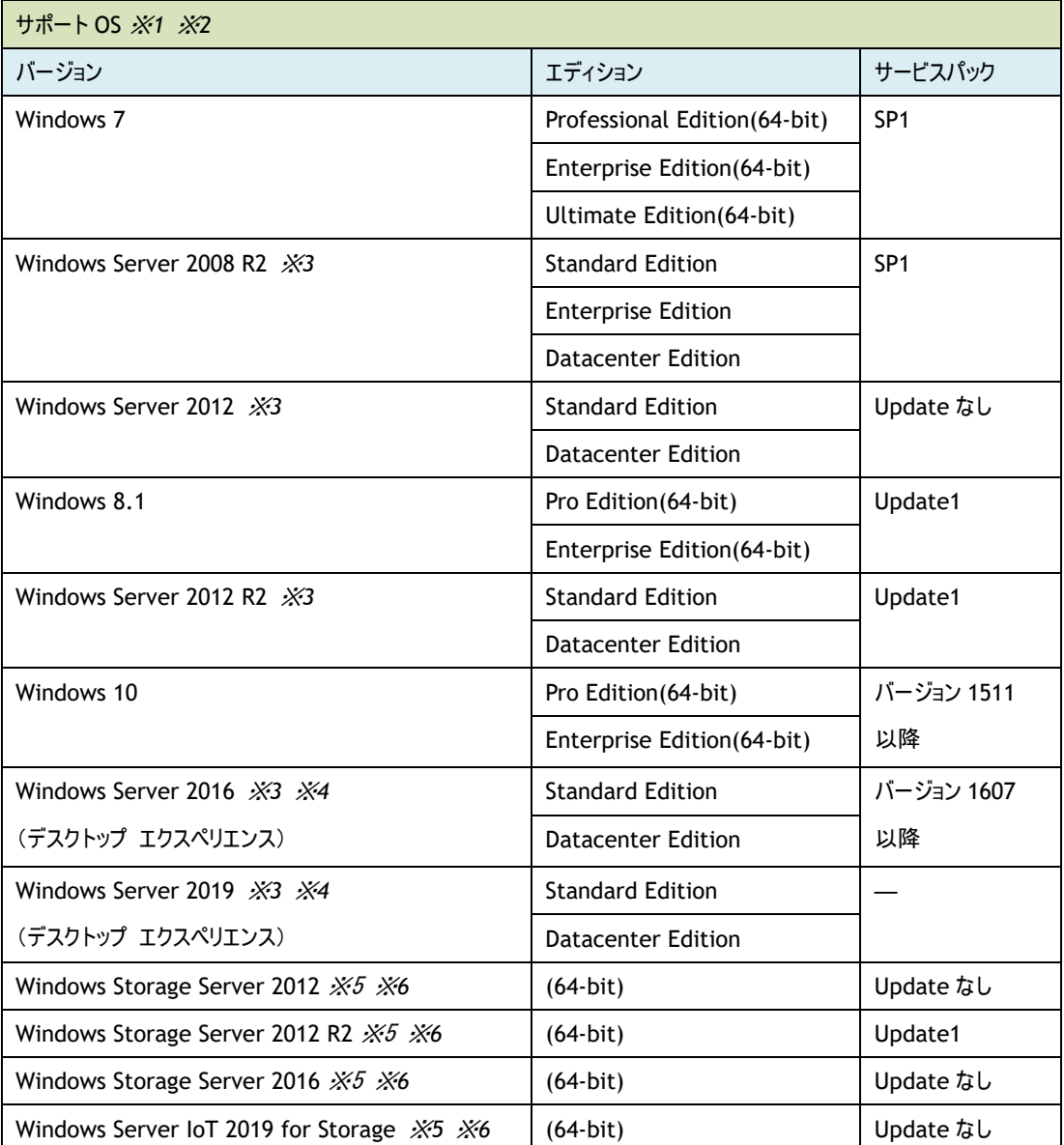

- ※1. OS への対応検証はサービスパック単位となっており、個別パッチ(Hotfix、QFE など)毎の検証は行っておりません。ただし、 個別パッチが BOM 7.0 の動作に影響を与える場合は、弊社の Web サイト([https://www.say](https://www.say-tech.co.jp/)-tech.co.jp/)にて情報を 提供いたします
- ※2.各 OS について Microsoft 社の延長サポート終了日までの対応となります。延長サポート終了日以降に該当 OS 上で不具 合が発生した場合、サポートは対象外となります
- ※3.Server Core インストールの場合、代理監視機能によるリモート監視のみサポートしております
- ※4.Nano Server インストールの場合、代理監視機能によるリモート監視のみサポートしております
- ※5.Storage Server 製品群では、BOM オプション製品は動作対象外です
- ※6. Windows Storage Server は代理監視機能によるエージェントレス監視のみサポートしております。ローカル監視をご検討 の場合は別途弊社テクニカルサポートへご相談下さい

<span id="page-8-0"></span>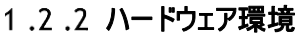

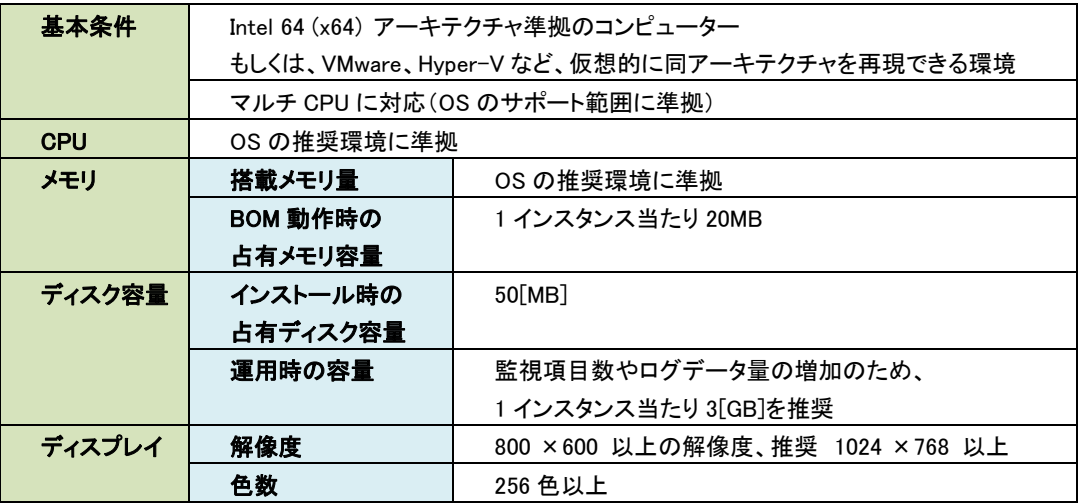

## <span id="page-8-1"></span>**BOM** のコンポーネント類

BOM は、必須コンポーネントとオプションコンポーネントで構成されています。これらのコンポーネントは、1 台のコンピューターにすべ てインストールすることも、複数のコンピューターに個別にインストールすることも可能です。

#### A. 必須コンポーネント

BOM による監視を実行するための必須コンポーネントは以下のとおりです。

● BOM7Agent サービス(BOM 監視サービス) BOM7Agent が動作しているコンピューターには監視設定情報と、監視ログ等を保持するデータベースが含まれています。 監視を実行するには、BOM7Agent が必要です。BOM7Agent は、一台の Windows コンピューター中で複数起動する ことが可能です。BOM7Agent は、BOM 7.0 マネージャーで監視インスタンスを作成するごとに"BOM7Agent\$<インスタ ンス名>"の名前でサービスとして一つ登録されます。

● BOM7Helper サービス(BOM ヘルパーサービス) BOM7Helper サービスは、BOM の各コンポーネント間の通信のために機能します。BOM 7.0 マネージャー、BOM 7.0 集中監視 Web サービスを利用するには必須のサービスであるため、セットアップ時には必要に応じてインストールされま す。

● BOM 7.0 マネージャー

BOM の環境では、少なくとも 1 つの"BOM 7.0 マネージャー"が必要です。BOM 7.0 マネージャーは、コンピューターの 監視およびアクション、通知の設定を行うために使用します。また、監視結果やアクション処理、通知処理の結果を確 認することができます。BOM 7.0 マネージャーは、Windows 標準のシステム管理ユーザーインタフェースであるマイクロソ フト管理コンソール(MMC)のスナップインとして提供されます。

標準のインストールでは、BOM 7.0 マネージャーは、BOM7Agent と共に各監視対象コンピューターにインストールされま す。監視対象コンピューター以外のコンピューターにインストールした BOM 7.0 マネージャーから、監視対象コンピューター に接続して監視設定を行うことも可能です。

またこの BOM 7.0 マネージャーをインストールすることで、監視グループや監視項目の有効無効を Windows のタスクス ケジューラに対して簡単に登録できるツール、"BOM 7.0 監視スケジューラ"も同時にインストールされます。

#### B. オプションコンポーネント

オプションコンポーネントは以下のとおりです。

● BOM 7.0 集中監視 Web サービス

BOM 7.0 では集中監視コンソールを Web コンソールとして提供しています。BOM 7.0 集中監視 We サービスは、Web ブラウザーを使用して監視対象としている複数のコンピューターの状態をグループ化して参照するためのサービスです。 BOM がインストール済みのコンピューターの状態を定期的にチェックして Web ブラウザー上で確認することができます。 監視するコンピューターの台数が多数の場合や、異なるフロアに複数の監視対象コンピューターが配置されている場合 に、ネットワークがつながっている任意のコンピューターの Web ブラウザーで集中的に監視ステータスの確認が行えます。

 BOM7Archive(アーカイブサービス) BOM の監視データを、長期間保存する BOM 7.0 アーカイブデータベース(SQL データベース)に格納したい場合にイン ストールします。アーカイブサービスを利用するには、最低 1 台の BOM 7.0 アーカイブデータベースが構築されている必 要があります。

- BOM 7.0 アーカイブデータベース BOM 7.0 の監視データを長期間保存するためのデータベースです。SQL Server 2008~2019 上に構築します。小規 模(5 台以下)な環境では各 SQL Server の Express Edition を利用することも可能です。BOM 7.0 アーカイブデータ ベースに蓄積した監視データを、BOM 7.0 アーカイブマネージャーを使ってリスト表示やグラフ表示、簡単なレポート作 成を行うことができます。
- **BOM 7.0 アーカイブマネージャー** BOM 7.0 アーカイブデータベースに保存されている監視データを、リスト表示やグラフ表示するためのプログラム(MMC ス ナップイン)です。BOM 7.0 アーカイブマネージャーを利用するには、最低 1 台の BOM 7.0 アーカイブデータベースが構 築されている必要があります。
- BOM SNMP トラップ受信機能 ネットワーク機器等から送信されてきた SNMP トラップを受信し、Windows のイベントログへ出力するプログラムです。 別途監視テンプレートを使用することにより、BOM で簡単に監視を行うことが可能です。
- BOM バックアップサービス ドライブ単位やフォルダー、ファイル単位でバックアップを行うサービスです。BOM バックアップサービスを利用する際は、別 途 Windows に標準搭載されている"Windows Backup サービス"をインストールする必要があります。 ※クライアント OS は標準でインストールされています
- BOM かんたん設定ツール BOM for Windows Ver.7.0 を新規で導入したい Windows コンピューターに対して、あらかじめ設定した内容でインス トーラーを作成するためのツールです。
- BOM 監視テンプレート 簡単に使用できる監視設定のサンプル集です。テンプレートを監視対象に合わせて選択し、実環境に合わせて簡単な 設定を行うだけで監視を始めることができます。

#### C. オプション製品

BOM 7.0 には以下のオプション製品をご用意しております。

- BOM VMware オプション Ver.7.0 BOM 7.0 がインストールされた Windows OS から、VMware ESXi、VMware vSphere を監視するオプション製品です。
- BOM Linux オプション Ver.7.0 BOM 7.0 がインストールされた Windows OS から、Linux OS を監視するオプション製品です。
- BOM Oracle オプション Ver.7.0 BOM 7.0 がインストールされた Windows OS から、Oracle データベースを監視するオプション製品です。
- BOM SQL Server オプション Ver.7.0 BOM 7.0 がインストールされた Windows OS から、SQL Server データベースを監視するオプション製品です。
- BOM Citrix XenApp® オプション Ver.7.0 BOM 7.0 がインストールされた Windows OS から、XenApp®および RDS を監視するオプション製品です。
- BOM Report オプション Ver.7.0 アーカイブデータベースに蓄積した監視結果の情報を、レポートとして出力できるオプション製品です。

# <span id="page-11-0"></span>第2章 インストール前の事前確認

# <span id="page-11-1"></span>2 .1 **Windows Update** について

Windows Server 2008 R2、Windows Server 2012、Windows Server 2012 R2 および、Windows 7、Windows 8.1 については、BOM 7.0 を構成するコンポーネントをインストールする際に、以下の条件を満たしている必要があります。

● KB3118401 がインストールされていること [https://support.microsoft.com/ja](https://support.microsoft.com/ja-jp/kb/3118401)-jp/kb/3118401

条件を満たしていない場合、以下のような現象が発生することを確認しています。

- BOM 7.0 のインストール中に「サービス'BOM7Helper'(BOM7Helper)が開始できませんでした。」というエラーが発生して、 インストールが失敗する。
- BOM アーカイブマネージャーや BOM コントロールパネルでエラーが発生し、正常に動作しない(メニューが表示されない、起動で きないなど)。
- ※ Windows Server 2012 R2 及び Windows 8.1 については、 "KB3118401"適用の前提条件となる複数のアップデートが存在します。 また、弊社では KB の後続関係について把握しておりません。 Windows Update の詳細については、OS の製造元にご確認ください。

# <span id="page-11-2"></span>**2 .2 旧 SR バージョンの BOM for Winodws Ver.7.0 へのリモート接続について**

BOM 7.0 SR4 から以下のインスタンスには、BOM マネージャー、BOM コントロールパネルからリモート接続できません。 これらのインスタンスに接続する場合は、接続先のインスタンスについてもアップグレード等の方法で BOM 7.0 SR3 以降を導入してください。

- 「BOM for Windows Ver.7.0 BOM Helper サービス 修正モジュール (2017/9/5 公開)」が適用された BOM 7.0 SR 無しイン スタンス
- すべての BOM 7.0 SR1 インスタンス
- 「BOM for Windows Ver.7.0 SR2 向けアップデートモジュール(201911) (2019/12/16 公開)」が適用されていない BOM 7.0 SR2 インスタンス

# <span id="page-12-0"></span>第3章 **BOM 7.0** システム構成

本章では、一般的な BOM 7.0 の構成例をご説明しています。

BOM 7.0 で監視を実行する場合、監視対象である Windows コンピューターに BOM 7.0 を導入した後、"システム設定ウィザード"と"初期 設定ウィザード"により、ネットワークの設定や監視を行うコンピューターの設定を行う必要があります。以下の情報を参考に、システム構成の 設定を進めてください。

## <span id="page-12-1"></span>3 .1 最小構成 (**BOM 7.0** 導 入 コンピューターのみを監 視 )

BOM 7.0 による環視の最小構成は、BOM 7.0 を導入したコンピューター自体の監視を行う"ローカル監視"です。この場合、BOM 7.0 を導入したコンピューターが監視対象コンピューターとなり、同時にそのコンピューター上で BOM 7.0 の動作設定を行うことができます。ま た構成では、監視設定や監視結果のログ等は、すべて監視対象である BOM 7.0 が導入されたコンピューターに保存されます。 ローカル監視は最小構成ではありますが、BOM 7.0 の監視機能がすべて動作します。

※ BOM 7.0 マネージャーを操作するために、監視対象コンピューターにディスプレイモニター、キーボード、マウス、DVD ドライブが接 続されている必要があります。

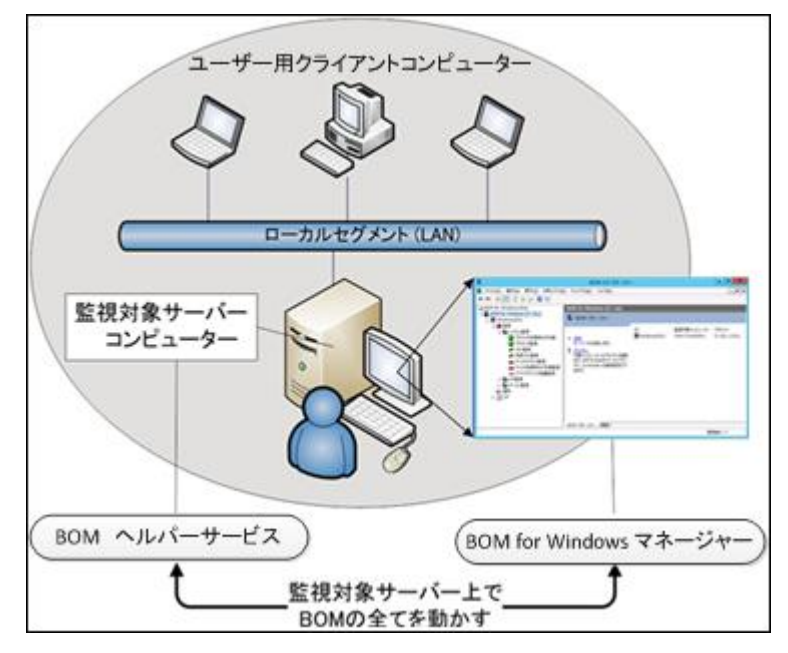

#### <span id="page-12-2"></span>3 .2 もっとも一 般 的 な構 成

組織内で稼動している Windows コンピューターは 1 台とは限らず数十台に及ぶ場合もあります。しかしそれらの運用・監視は、組織 内 LAN を経由して、1~2 名のシステム管理者が統合的に実行するのが一般的です。

BOM 7.0 を監視対象コンピューターに標準構成でインストールした場合、BOM 7.0 マネージャーと BOM7Helper サービス、及び、 BOM7Agent 監視サービスがインストールされます。これとは別に、システム管理者は任意のコンピューターに BOM 7.0 マネージャーをイ ンストールし、LAN を経由して監視対象コンピューターで動作する BOM 7.0 の設定変更やステータスの確認を行うことが出来ます。

※ BOM 7.0 マネージャーや集中監視 Web サービスのみのインストールを行う場合には、ライセンスは必要ありません。BOM 7.0 のラ イセンスは、監視を実行するサービス"BOM7Agent"を実行する場合にのみ必要となります

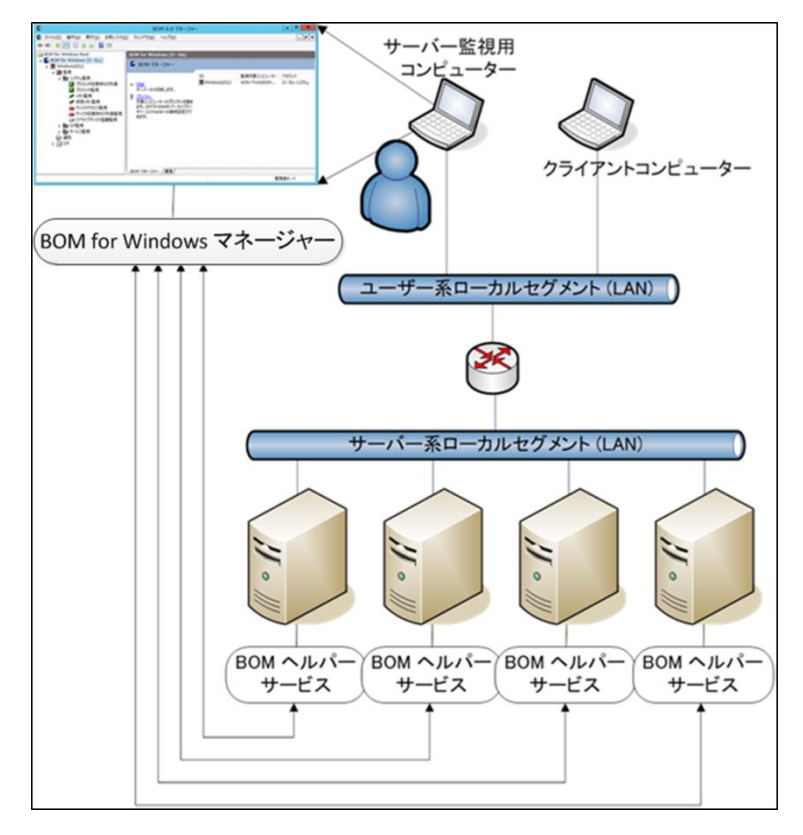

## <span id="page-13-0"></span>3 .3 その他 の構 成

監視対象サーバーがデータセンターに設置されている場合、サーバー管理用コンピューターを、データセンターのネットワーク外に置く場 合があります。この場合、BOMHelper サービスと BOM 7.0 マネージャーが通信を行うために、通信が行われるルーターやファイアウォー ルに対して、BOM が使用するポート番号での通信を許可しなければなりません。

# <span id="page-13-1"></span>3 .4 推 奨 する構 成

Windows コンピューターの運用監視を行うための、システム管理者が使用するコンピューターは決まっているのが普通です。このため、 BOM 7.0 マネージャーを稼動させるコンピューターのネットワーク上の位置は、セキュリティを保つため、以下の順を推奨します。

- 1. システム管理者が使用するコンピューターの IP アドレスを限定する。
- 2. 監視対象 Windows コンピューターと同じローカルセグメント(サブネット)からのみ Windows コンピューターへアクセスできるようにす る。
- 3. 全てのコンピューター(どのコンピューターからでもアクセスできるようにする)

# <span id="page-14-0"></span>第4章 **BOM 7.0** を使ってみよう

BOM 7.0 を評価していただくために、2 台の Windows Server 2012 コンピューターにそれぞれ BOM 7.0 をインストールしていただき、簡単 な通知設定を行うシナリオを説明します。

シナリオは次のとおりです。

- 1. Windows Server 2012 コンピューターに BOM をインストールし、あらかじめ用意してあるサーバー監視の標準テンプレートを読み込んで 監視し、その 1 項目のステータスを通知メールとして送信する監視設定を行います。
- 2. BOM 7.0 がインストールされている他の Windows Server 2012 をリモートから制御し、監視設定を行います。
- 3. BOM 7.0 がインストールされたコンピューターから、BOM 7.0 のインストールされていないコンピューターを"代理監視"します。
- ※ なお、BOM 7.0 は Windows クライアントにインストールする際はライセンスが必要ありません。(ただし 1 コンピューターにつき 1 インスタ ンス(1 監視サービス)のみが設定できます)。

## <span id="page-14-1"></span>4 .1 **Windows Server 2012** コンピューターに **BOM 7.0** をインストールし通 知 を行 う例

Windows Server 2012 がインストールされたWIN-NBIAMPVUFIDというコンピューター名のコンピューターにBOM 7.0をインストールし、 初期設定を行ったのち、簡単な通知設定を行う手順を説明します。

#### <span id="page-14-2"></span>4.1.1 インストールとシステム設定

ここでは監視対象コンピューターに BOM 7.0 を導入しその過程で基本的なテンプレートのインポートを行う手順をご説明します。

1. BOM 7.0 の媒体をコンピューターに挿入し、インストールランチャーを起動します

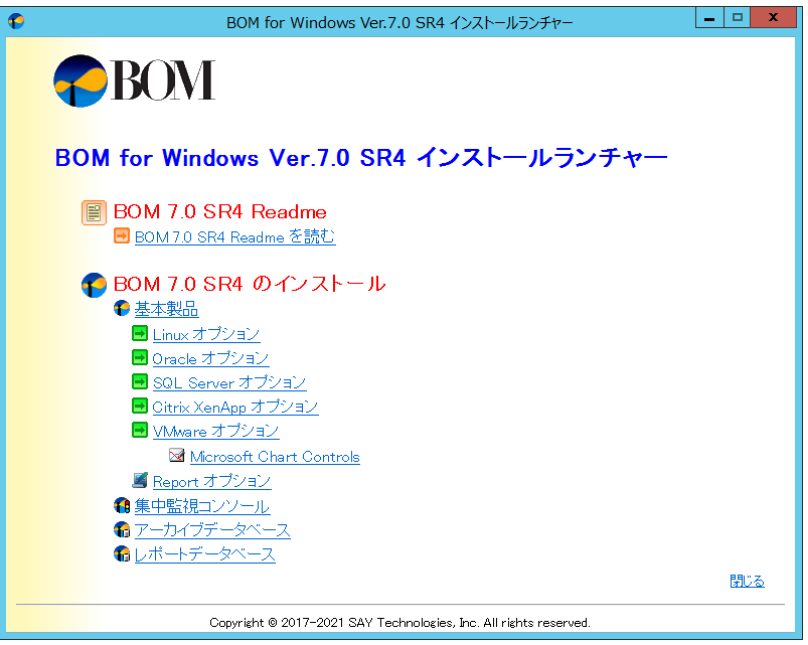

2. "BOM 7.0 SR4 のインストール"直下にある、"基本製品"をクリックし、セットアップウィザードを起動します

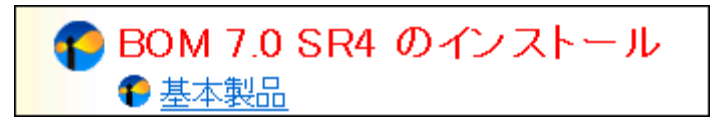

3. セットアップウィザードが起動しますので、[次へ]ボタンをクリックします

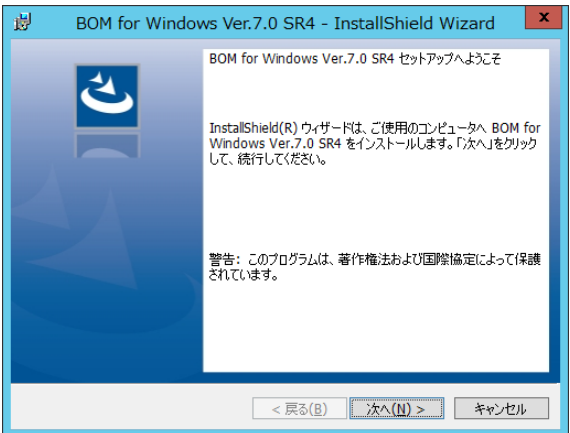

4. 使用許諾契約をお読みいただき、同意する場合は"使用許諾契約の条項に同意します"ラジオボタンをチェックし、[次へ]ボタ ンをクリックします。

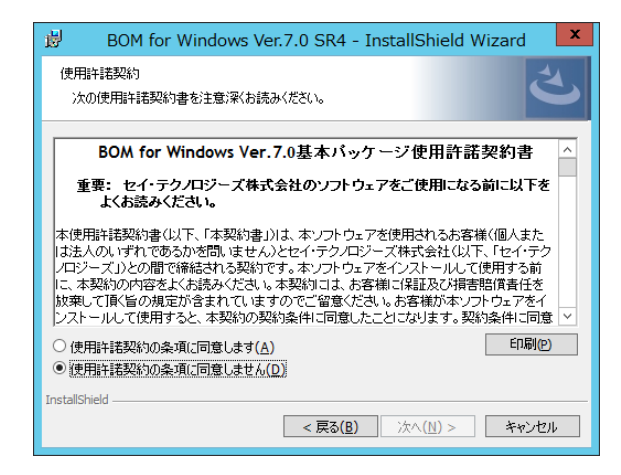

- 5. インストール種別は"標準""すべて"または"カスタム"が選択可能ですが、ここでは標準機能のみインストールされる"標準"を 選択し、[次へ]ボタンをクリックします。
- ※ "標準"タイプをクリックした場合、ヘルパーサービス、監視サービス、BOM 7.0 マネージャー(BOM 7.0 監視スケジューラを含 みます)、コントロールパネル、テンプレートがインストールされます

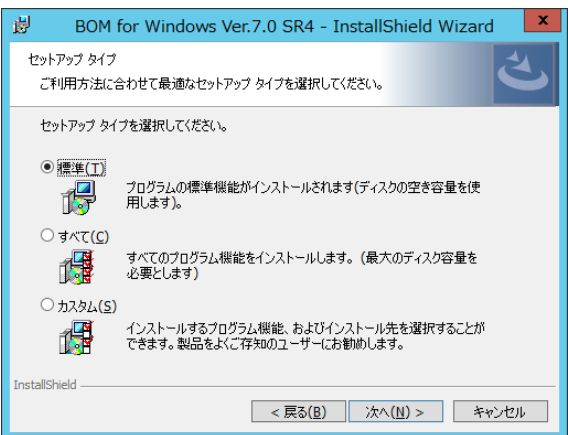

6. [インストール]ボタンをクリックし、インストールを開始します

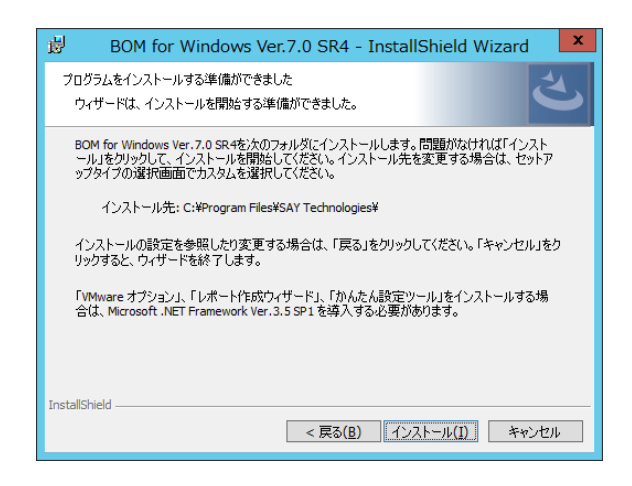

7. インストールが終了すると、以下のウィンドウが表示されます。

続いて監視に必要なシステムの設定やインスタンスの設定を行いますので、画面中のチェックボックスは初期値のままで[完了] ボタンをクリックします。

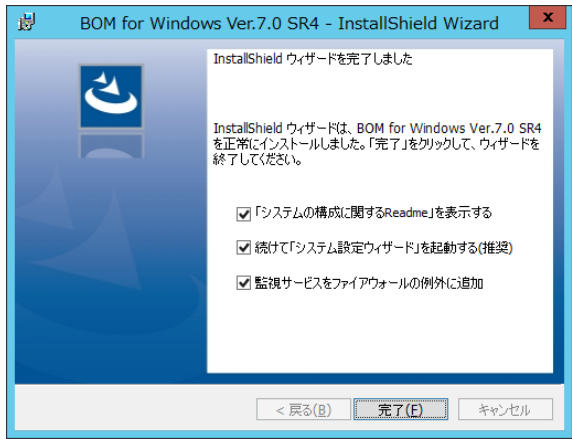

- ※ "監視サービスをファイアウォールの例外に追加" チェックボックスを有効にすることにより、BOM 7.0 がコンソールとの通信 に使用する BOM Helper Service が、OS の Windows ファイアウォールに例外として設定されます 例外設定は、次のプロファイルに対して実施されます ・ドメイン・プロファイル
	- ・プライベート・プロファイル
	- ・パブリック・プロファイル

8. Readme と、システム設定ウィザードが起動しますので、システム設定ウィザードを前面に表示し[次へ]ボタンをクリックします。

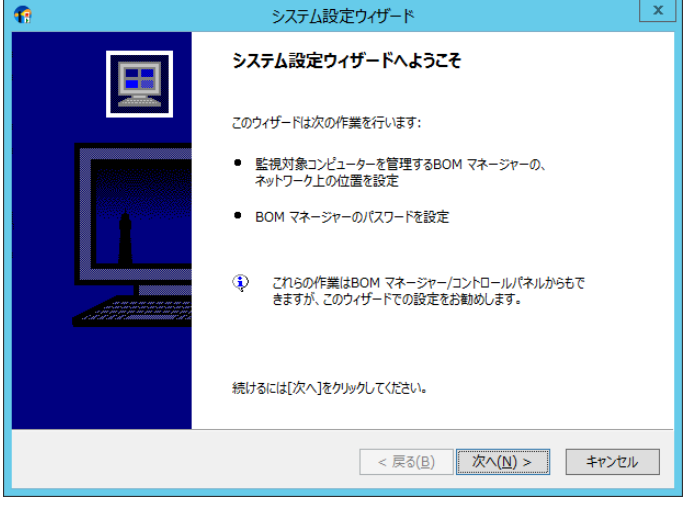

9. インストールした BOM 7.0 に対してリモート接続するウィンドウが表示されます。

BOM ヘルパーサービスへの接続を許可する範囲を設定し、[次へ]ボタンをクリックします。

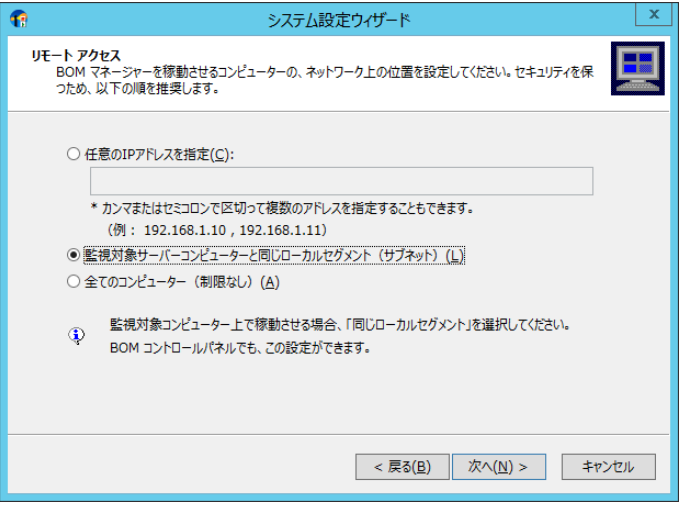

10. BOM 7.0 マネージャーから BOM ヘルパーサービスへ接続するパスワードを入力し[次へ]ボタンをクリックします。

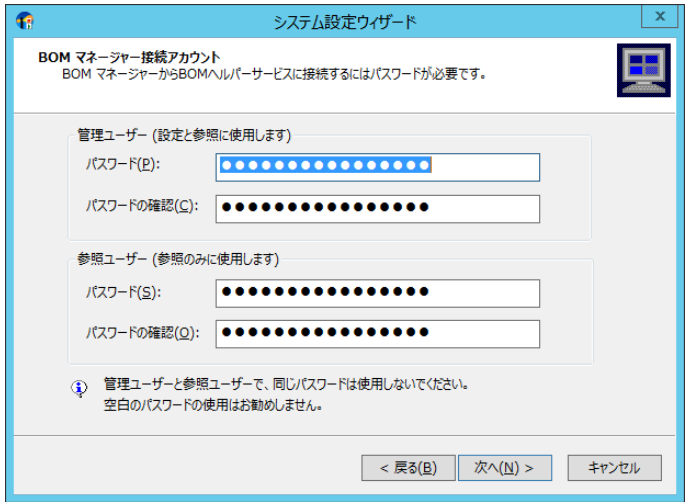

- ※ 管理ユーザー及び参照ユーザーの初期パスワードは"bom"です。ウィンドウで設定を変更しない場合、初期パスワードが設 定されます
- ※ パスワードは英数半角で 16 文字以内です。セキュリティ確保のため、パスワードを変更することを推奨致します

パスワードを変更せずに[次へ]ボタンをクリックした場合、確認のために以下のウィンドウが表示されます。設定に問題が無い 場合には[はい]ボタンをクリックし次のステップへ進みます

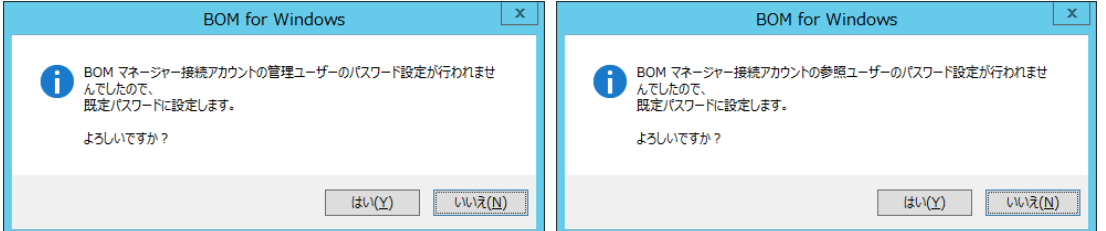

11. [次へ]ボタンをクリックしシステム設定を適用します。

設定内容の確認や修正を行う場合には、[戻る]ボタンをクリックし前のウィンドウを表示してください。

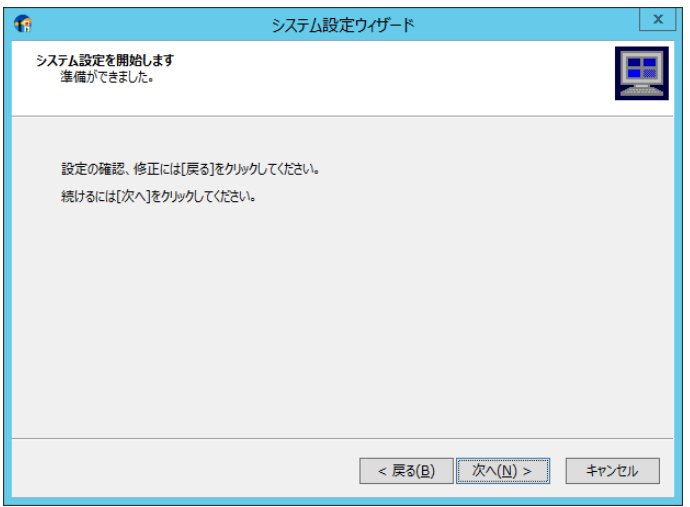

12. システム設定が終了しました。次のステップで初期設定ウィザードによるインスタンスの設定を行いますので[次へ]ボタンをク リックします。

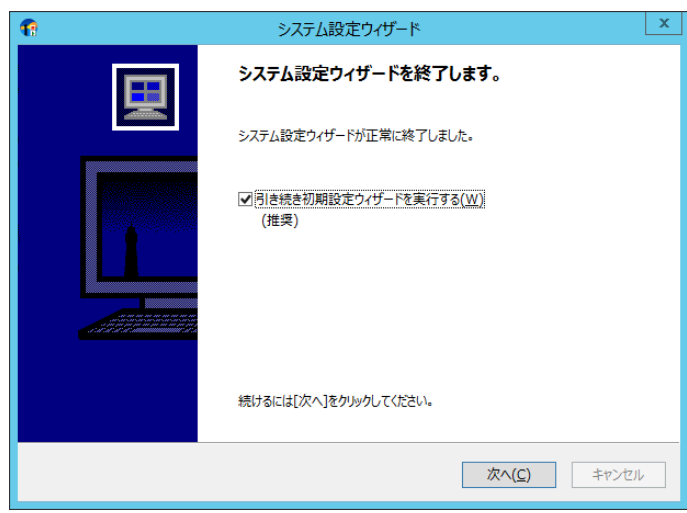

13. 初期設定ウィザードが起動します。[次へ]ボタンをクリックします。

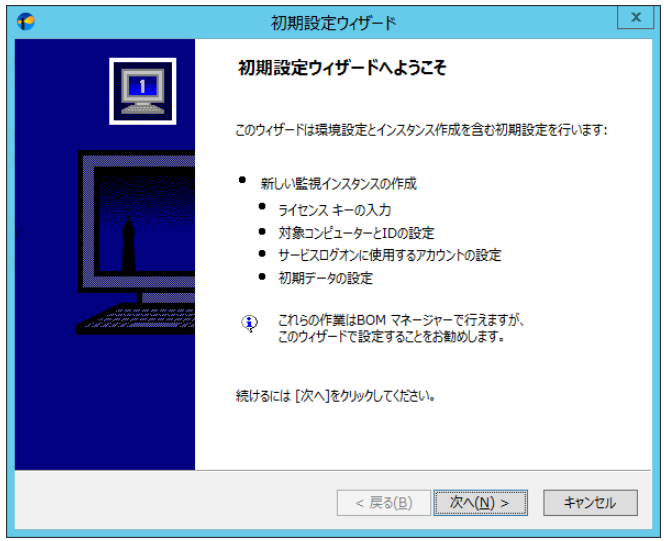

14. ライセンスの入力ウィンドウが表示されます。

ライセンスをご購入済みの場合は、"ライセンスキー"に入力し[次へ]ボタンをクリックします。

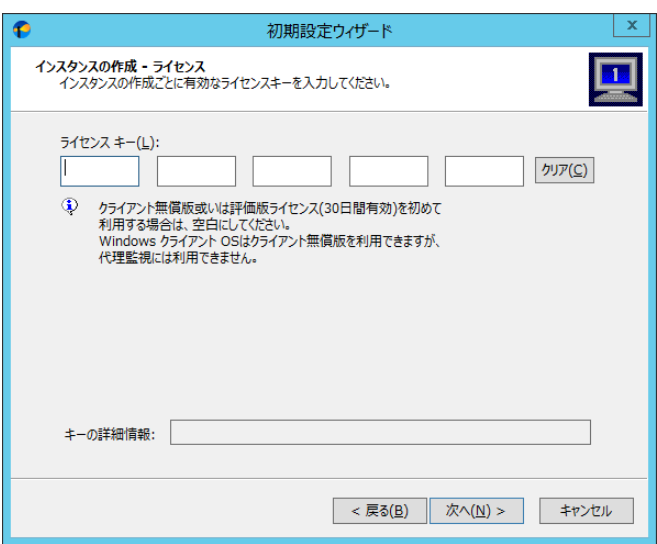

- ※ Windows サーバーへのインストール時に、ライセンスキーを未入力のままで[次へ]ボタンをクリックすると、30 日間有効の評 価版ライセンスが自動的に適用されます
- ※ Windows クライアントへのインストール時に、このウィンドウでライセンスキーの入力を行わずに[次へ]ボタンをクリックすると、ク ライアントライセンスが自動的に適用されます。クライアントライセンスは、BOM のライセンス契約上 BOM 7.0 をご購入済み (サーバーライセンスを保持している)場合にのみ使用を許可しておりますのでご注意ください。また、クライアントライセンスでは、 代理監視インスタンスの作成はできません
- ※ サーバーライセンスをお持ちでない場合、Windows クライアントへの導入は BOM の評価版のみに限定致します。実運用を 行うには、サーバーライセンスが必要です

15. 監視対象コンピューターの種類と監視対象コンピューター及びインスタンス名を指定します。

ここでは初期値のまま[次へ]ボタンをクリックします。

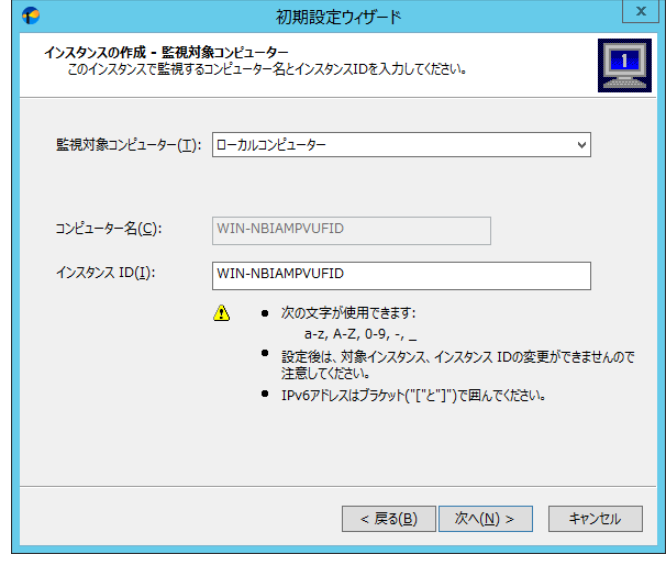

16. 監視に使用するアカウントを指定します。

ここでは初期値のまま[次へ]ボタンをクリックします。

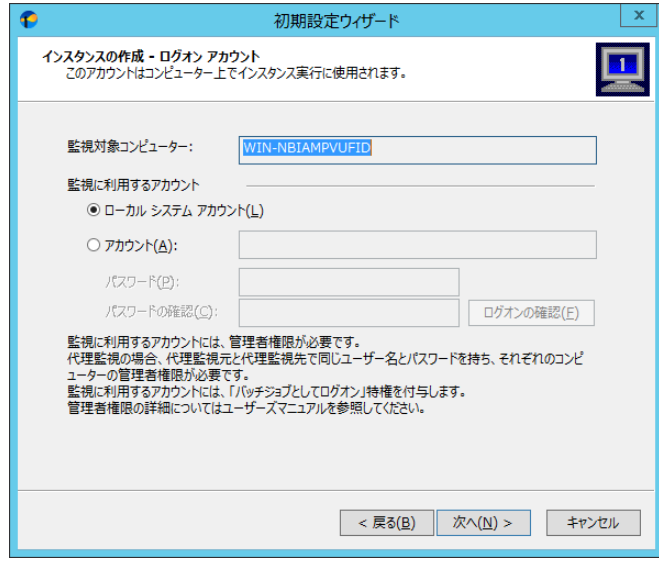

17. 監視サービス(BOM7Agent)のスタートアップの種類を設定します。

ここでは初期値のまま[次へ]ボタンをクリックします。

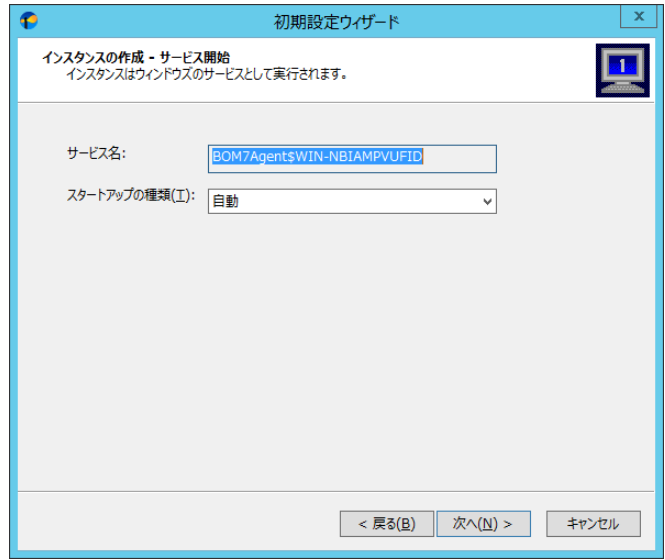

18. データのインポートウィンドウが表示されます。

ここで標準的な Windows 監視テンプレートのインポートを行いますので、[テンプレート自動検出]ボタンをクリックします。

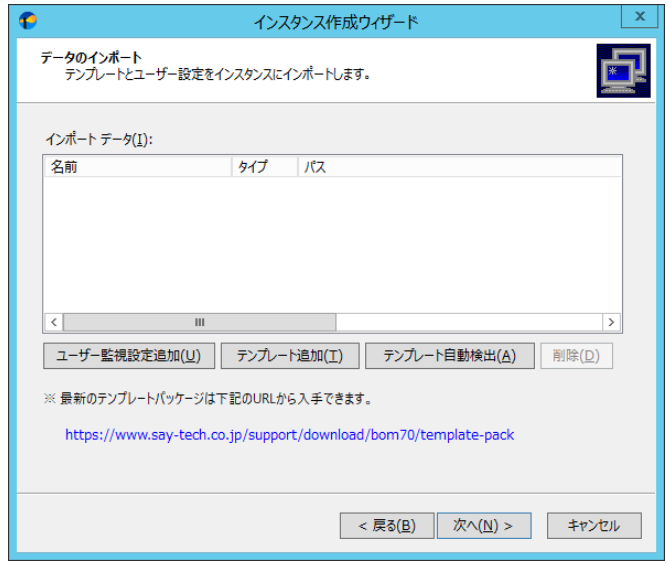

19. コンピューターを自動的にチェックし、自動検出に対応したテンプレートから対象のコンピューターで適用可能なものを、"自動 検出されたテンプレートのインポート"ウィンドウ内に一覧表示します。

ここでは「0102\_Windows システム監視 Basic (ローカル監視用)」にチェックを入れ、[インポート]ボタンをクリックします。

- ※ 対象のコンピューターに導入された機能やプリケーションにより、一覧表示される内容は異なります。
- ※ 自動検出に対応しないテンプレートおよび、自動検出されないテンプレートは、手動で追加する必要があります。詳しく は'[5 .2 .2](#page-54-0) [初期設定ウィザード'](#page-54-0)を参照してください。

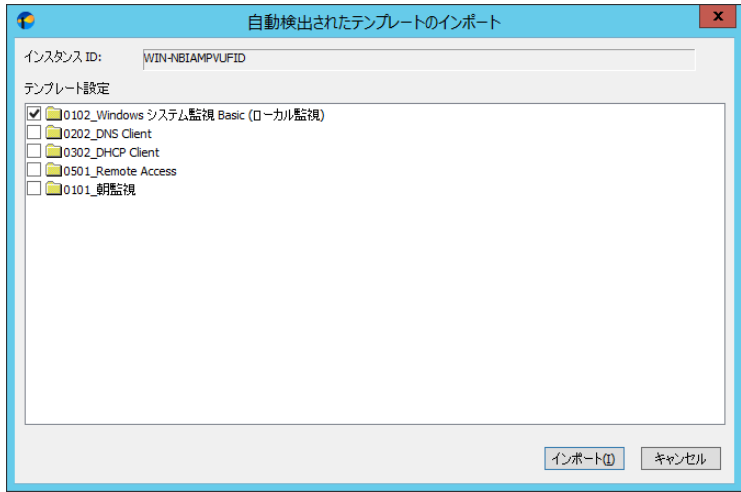

20. インポート対象として「Windows システム監視 Basic (ローカル監視用)」が選択されたことを確認し、[次へ]ボタンをクリック します。

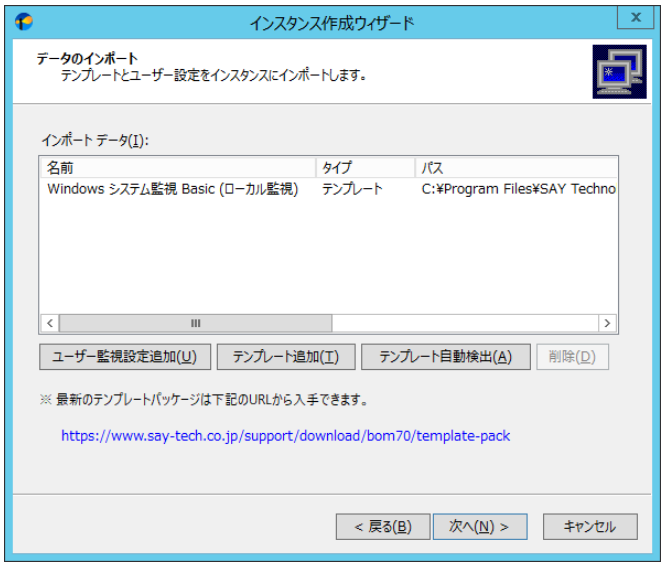

21. インスタンス作成の実行ウィンドウが表示されます。設定内容に間違いがないことを確認し、[開始]ボタンをクリックします。

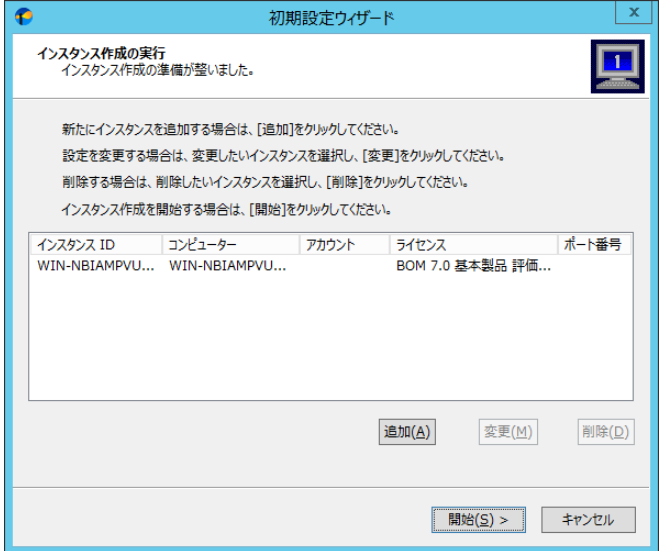

22. [次へ]ボタンをクリックします。以上でインストールと Windows の監視基本設定は完了しました。

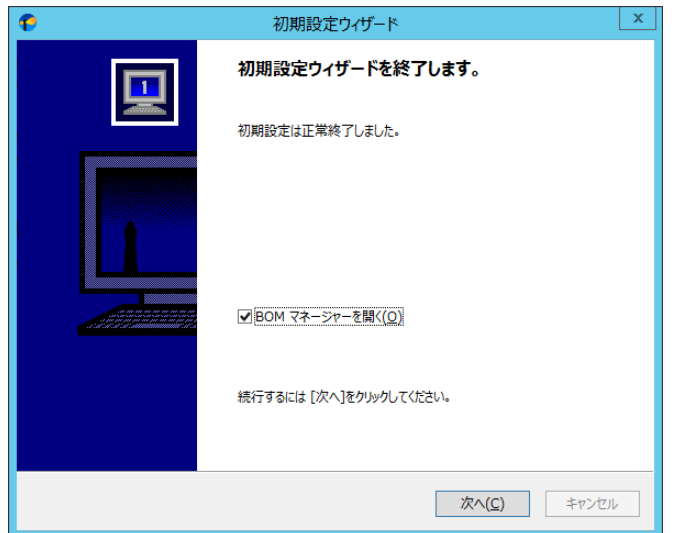

23. BOM 7.0 マネージャーが起動します。

画面上の左側(以下スコープペイン)の"BOM for Windows Ver.7.0"をクリック後、右側(以下リザルトペイン)にある"接続"リ ンクをクリックします

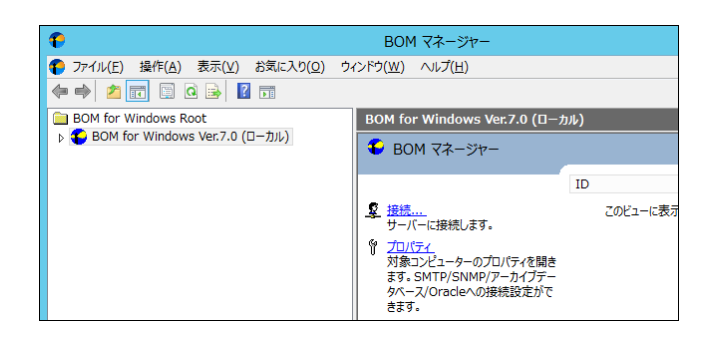

24. 接続パスワード入力ウィンドウが表示されます

BOM7 ヘルパーサービスの接続初期パスワード"bom"または、インストール実行中に設定した管理者モードのパスワードを入

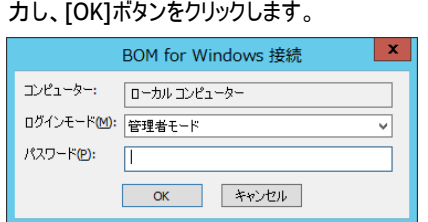

25. スコープペインでスナップイン"BOM for Windows Ver.7.0 (ローカル)"を展開し、インスタンスが作成されていることを確認後、 インスタンス内にテンプレートがインポートされていることを確認します。

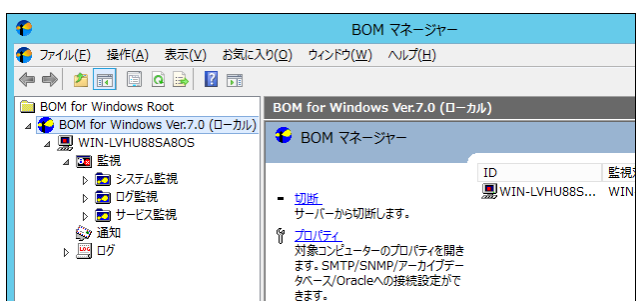

以上の設定で、テンプレート"Windows システム監視 Basic (ローカル監視用)"を使用した基本的な監視が実行できるようにな ります。テンプレート内に設定されたしきい値は、実際の運用環境に合わせて適宜変更してください。

#### <span id="page-24-0"></span>4.1.2 通知の設定

ここでは、前項でインストールした環境で、メモリの空き容量を監視し、空き容量が一定以下になったときに通知メールを指定メー ルアドレスに送信する監視設定をご説明します。

1. BOM 7.0 マネージャーを起動し、画面上の左側(以下スコープペイン)の"BOM for Windows Ver.7.0"をクリック後、右側(以 下リザルトペイン)にある"接続"リンクをクリックします

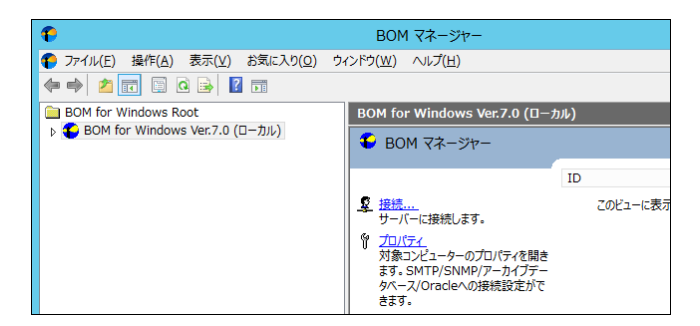

2. 接続パスワード入力ウィンドウが表示されます。

BOM7 ヘルパーサービスの初期パスワード"bom"、または、インストール実行中に設定した管理者モードのパスワードを入力し、 [OK]ボタンをクリックします。

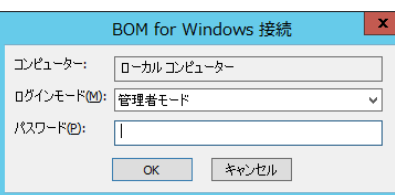

3. スコープペインの"BOM for Windows Ver.7.0(ローカル)"を右クリックし、"プロパティ"をクリックします。

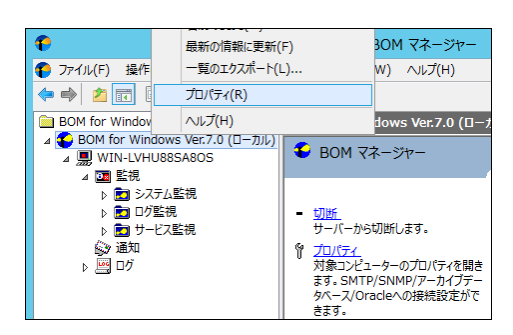

4. 「SMTP」タブをクリックします。

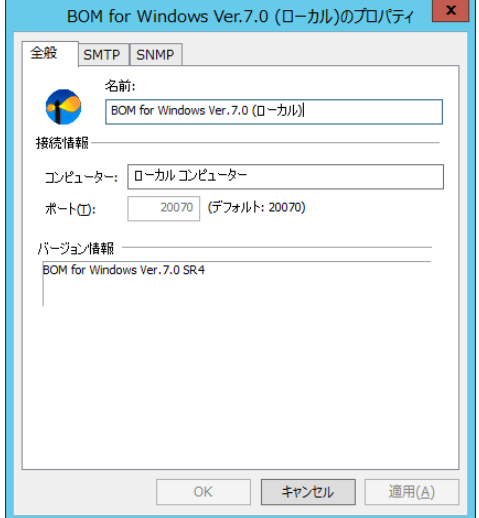

- 5. "SMTP サーバー1"に、メールを送信するための SMTP サーバーを指定し、"送信元"に From:に相当するメールアドレスを入力
	- し、[OK]ボタンをクリックします。

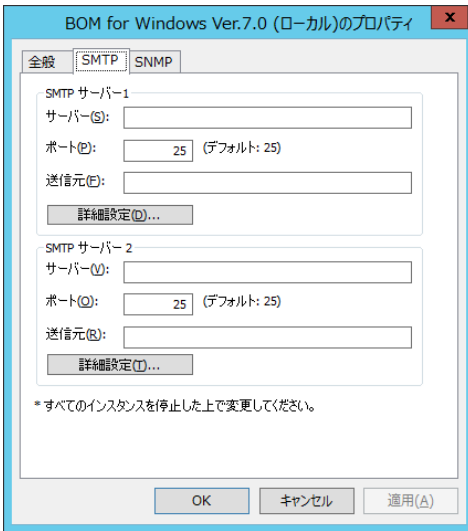

※ SMTP サーバーで認証設定が必要な場合には[詳細設定]ボタンから認証方法及び設定を行ってください。詳細は 'BOM for Windows Ver.7.0 ユーザーズマニュアル'を参照ください

6. スコープペインを展開し、監視インスタンス内のノードを"監視"を展開します、さらに"システム監視"グループをクリックし、グルー プ内に含まれる監視項目をリザルトペインに表示します。

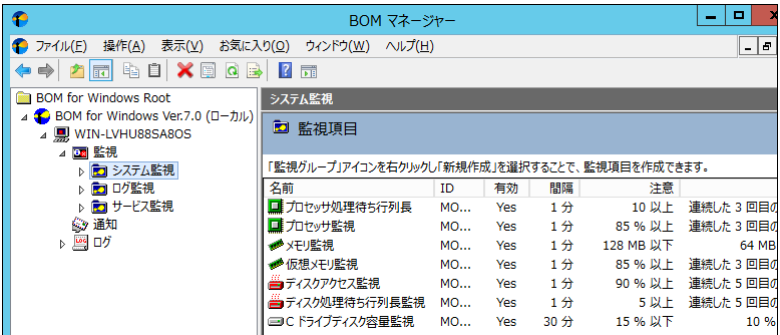

7. "メモリ監視"の右クリックメニューから"プロパティ"をクリックします。

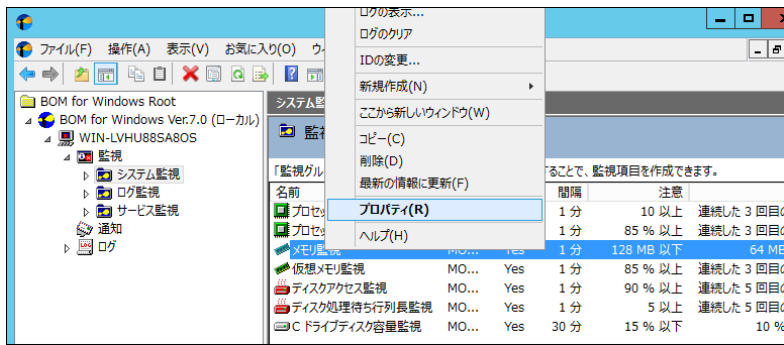

8. 「設定」タブをクリックし、"メモリの空き容量"の値を参考にしながら、"注意"と"危険"ステータスを発生させる値を入力します。 たとえばこの例では、781MB の空きメモリがあるので、780MB以下で注意ステータスにすることにします。この状態で監視を始め ると、メモリの空き容量が増加しない限りは注意ステータスになります。設定終了後[OK]ボタンをクリックします。

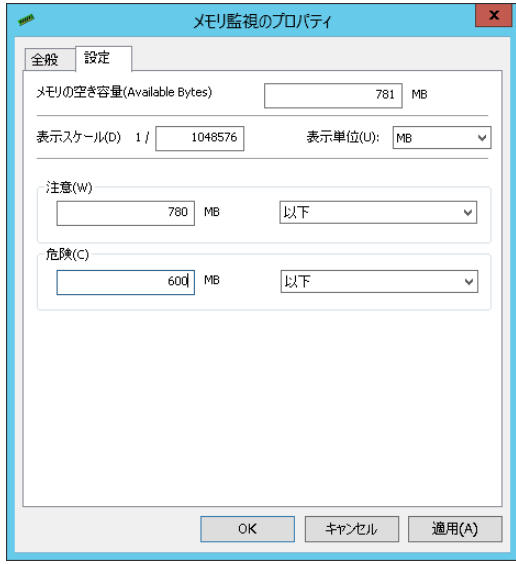

9. メールを送信するための"アクション項目"を作成します。

システム監視グループをクリックし、リザルトペインに表示された監視項目"メモリ監視"の右クリックメニューから、"新規作成"

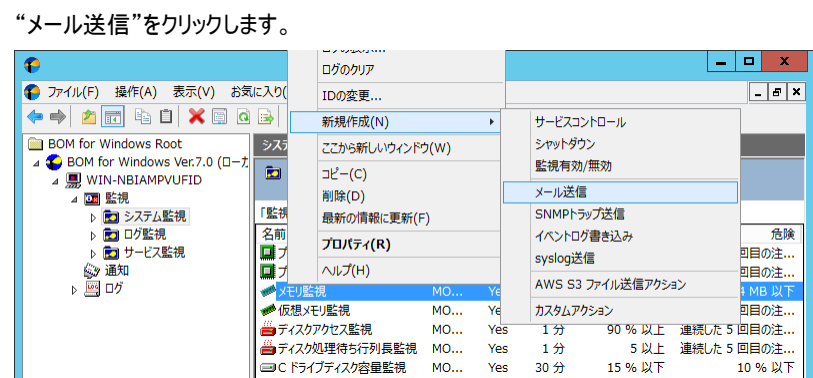

- 10. システム監視グループをクリック後、メモリ監視を選択し、リザルトペインに表示されたアクション項目"メール送信"の右クリック
	- メニューから、"プロパティ"をクリックします。

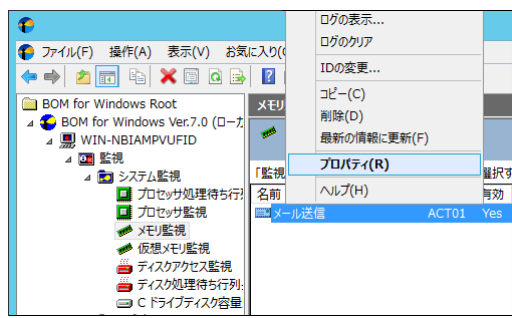

11. メール送信アクションのプロパティシートが開きます。

「実行条件」タブをクリックします。

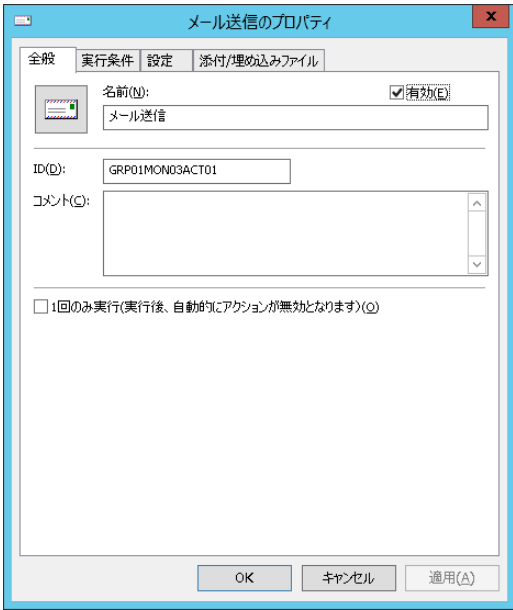

#### 12. 「実行条件」タブ

デフォルトの設定はメモリ監視の監視結果が正常ステータス以外であればメール送信される設定になっています。また、実行 頻度が"変化時のみ"になっていますので、同じステータス(たとえば注意ステータスだけ)が続く場合には 2 回目からはメール送 信しません。

実行条件を確認後、「設定」タブをクリックします。

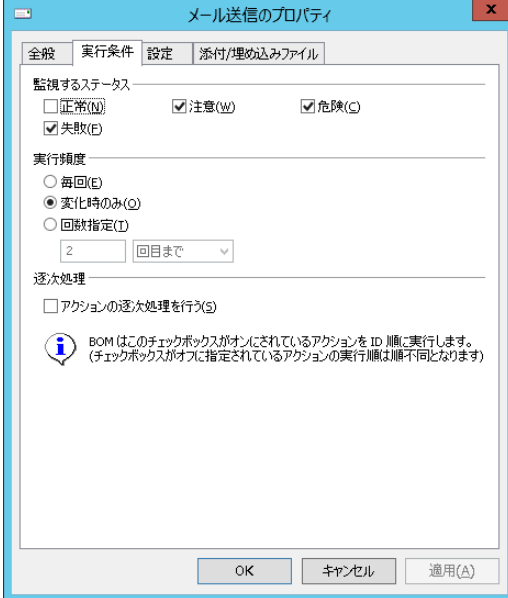

13. 「設定」タブ

"SMTP サーバー選択"本章の項番 5 で設定した SMTP サーバー設定を選択します。"宛先アドレス"には、メールの送信先と して有効なメールアドレスを入力します。"件名"および"メッセージ"は、初期値のままとします。

※ 件名やメッセージ欄にある文字列"\$(xxxxx)"は、BOM 7.0 で定義されている変数です。メール送信の実行時に、定義 された文字列が挿入されます

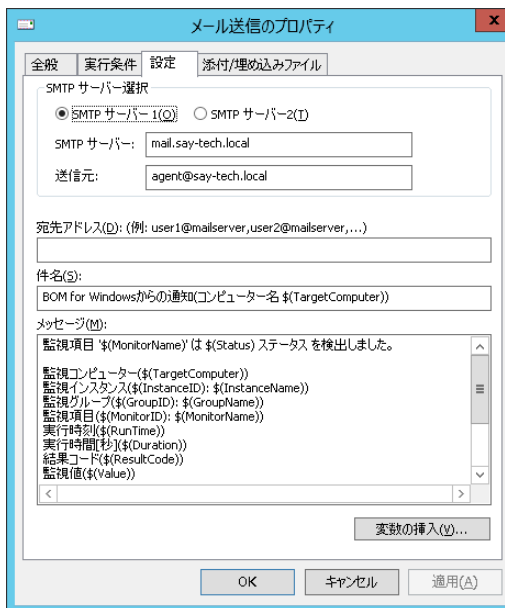

#### 14. 監視を開始します。

監視インスタンスを右クリックし、"開始"をクリックします。インスタンスのアイコンが 黒 から 黒 に変われば、監視が開始された ことを示します。

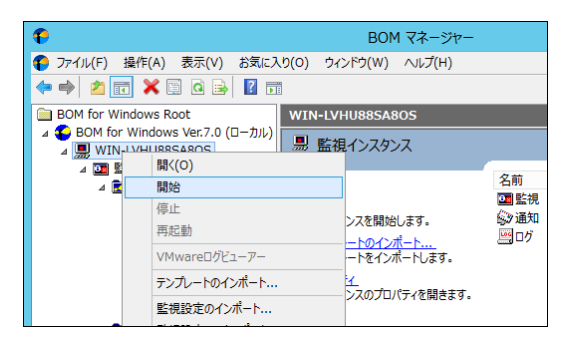

#### 15. メールの確認

最初の監視が行われ、監視項目"メモリ監視"が"注意"ステータスになり、それを検知して指定アドレスにメールが送られます。

メールは次のような内容です。

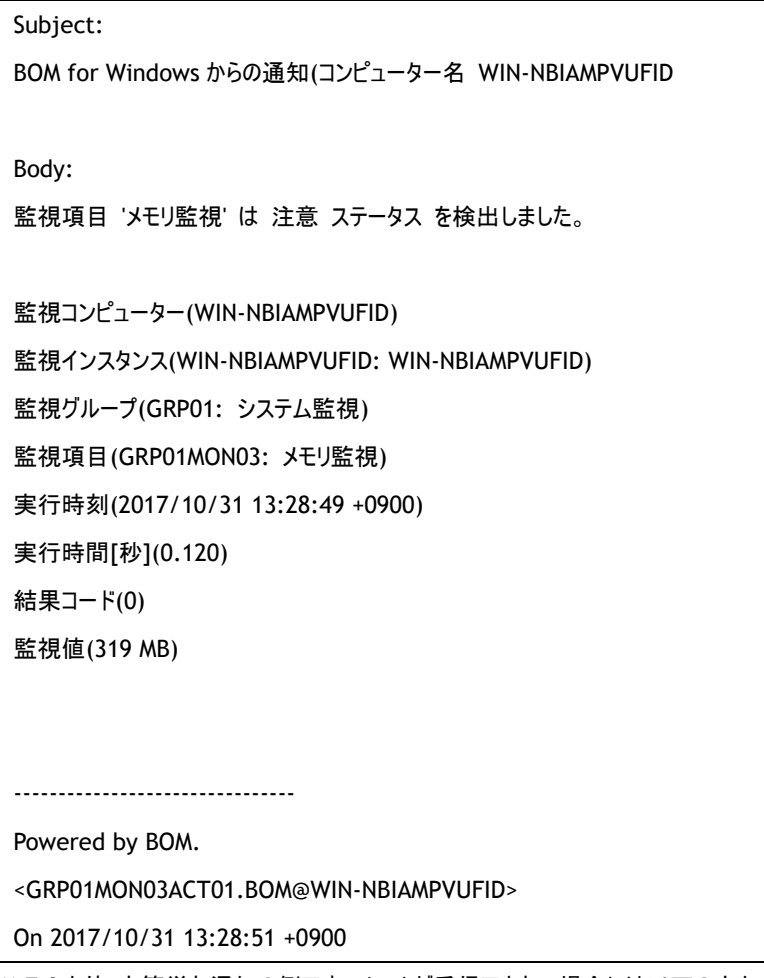

以上が、BOM 7.0 を使った簡単な通知の例です。メールが受信できない場合には以下の点をご確認ください。

- SMTP サーバーやメール送信先などの各設定に誤りが無いか
- 監視項目のステータスが、アクションの実行条件に指定したステータスとなっているか
- アクション項目の"前回の結果"が"失敗"になっていないか
- ※ "失敗"となっている場合、スコープペインの"ログ-ヒストリ-アクション"ノードにログが記録されていますので、ご確認ください

# <span id="page-30-0"></span>4 .2 リモート接 続 の設 定

BOM では、ほかのコンピューターにインストールした BOM のインスタンスをリモートから制御できます。ここでは、2台のコンピューターを使用 してリモート接続を行う設定の例をご説明します。

1 台は先ほど BOM をインストールしたコンピューターを使用し、もう一台は'[4 .1 .1](#page-14-2) [インストールとシステム設定'](#page-14-2)と同様の手順で Windows Server 2012 R2 のコンピューターに BOM のインストールを行った WIN-NBIAMPVUFID というコンピューターを使用して、 WIN-NBIAMPVUFID から WIN-AK6IRSSU0HL ヘリモート接続を行う例について説明します。

なお、リモート接続を行う際は、Windows ファイアウォールでリモート側の TCP の 20070 番ポート(既定値)の通信を許可する設定を 行う必要があります。

## <span id="page-30-1"></span>4.2.1 スナップインの追加

リモート接続は MMC に"BOM 7.0 マネージャー"スナップインを追加することで可能になります。この項ではスナップインの追加手順 についてご説明します。

1. コンピューターWIN-NBIAMPVUFID で BOM 7.0 マネージャーを起動し、"ファイル"メニューの"スナップインの追加と削除"をクリッ クします。

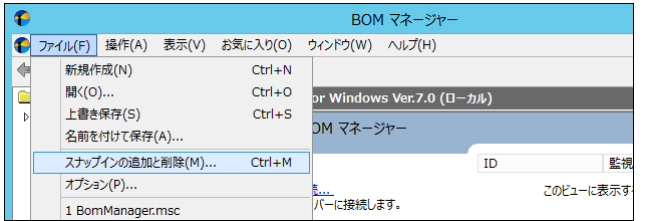

2. "スナップインの追加と削除"ウィンドウが表示されます。

"BOM 7.0 マネージャー"をクリックし[追加]ボタンをクリックします。

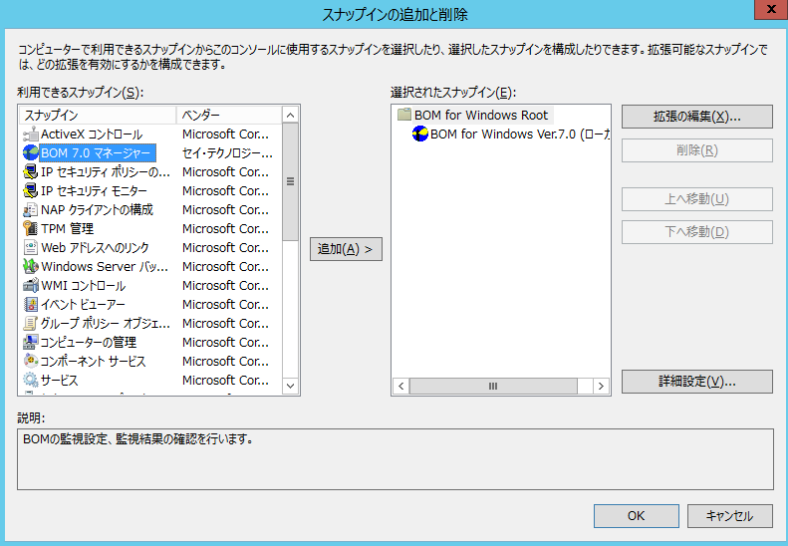

3. "リモートコンピューター"に、リモート接続対象コンピューター名(この例では WIN-AK6IRSSU0HL)を入力し、[完了]ボタンをク リックします。

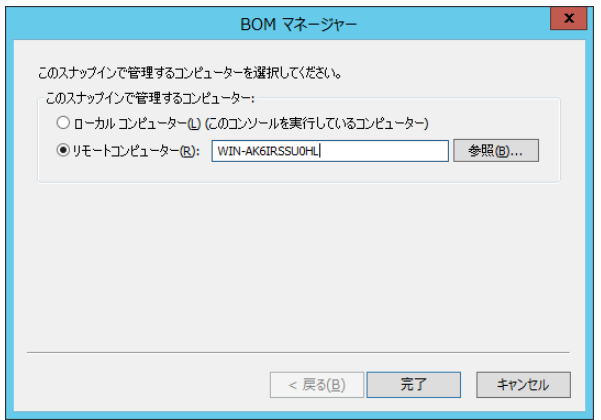

- ※ "リモートコンピューター"には、名前解決ができるコンピューター名か IP アドレスを入力します
- 4. スナップインが追加されました。[OK]ボタンをクリックし、ウィンドウを閉じます。

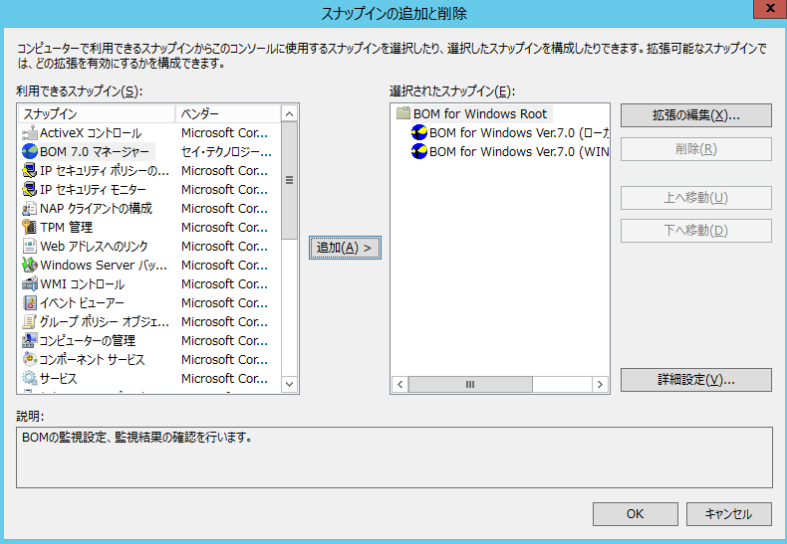

5. BOM 7.0 マネージャーで、スナップインが追加されていることを確認します。

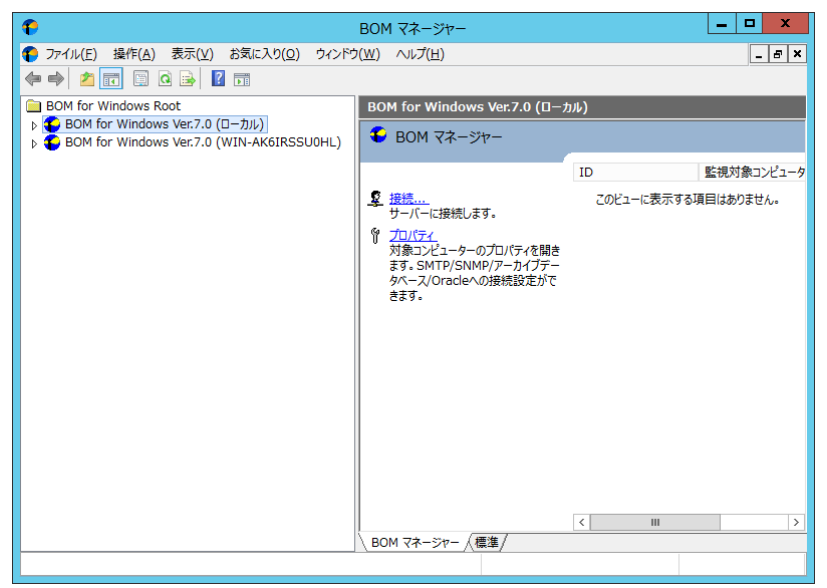

※ 追加設定したコンソール設定情報を保持したい場合には、コンソール終了時にコンソール設定(MMC)を保存しておく必要 が有ります

# <span id="page-33-0"></span>4.2.2 リモート接続の実行

前項で追加したスナップインに接続することにより、BOM 7.0 マネージャーが動作するコンピューター以外のコンピューターにインス トールされた BOM 7.0 へ接続を行います。

1. "BOM for Windows Ver.7.0 (WIN-AK6IRSSU0HL)"のアイコンをクリックし、リザルトペインのリンク"接続"をクリックします。

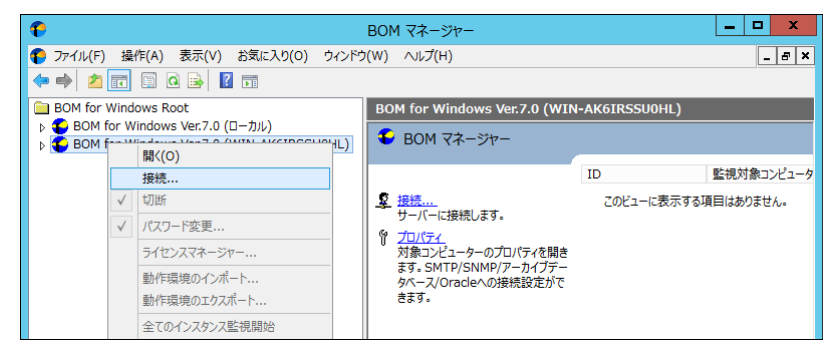

2. 接続パスワード入力ウィンドウが表示されます。

BOM7 ヘルパーサービスの初期パスワード"bom"、または、インストール実行中に設定した管理者モードのパスワードを入力し、

[OK]ボタンをクリックします。

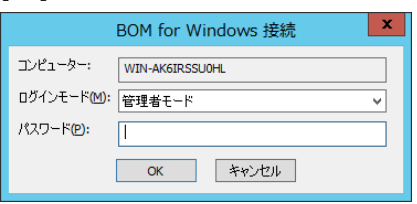

3. スナップインを展開し、リモートコンピューターの情報が表示されることを確認します。

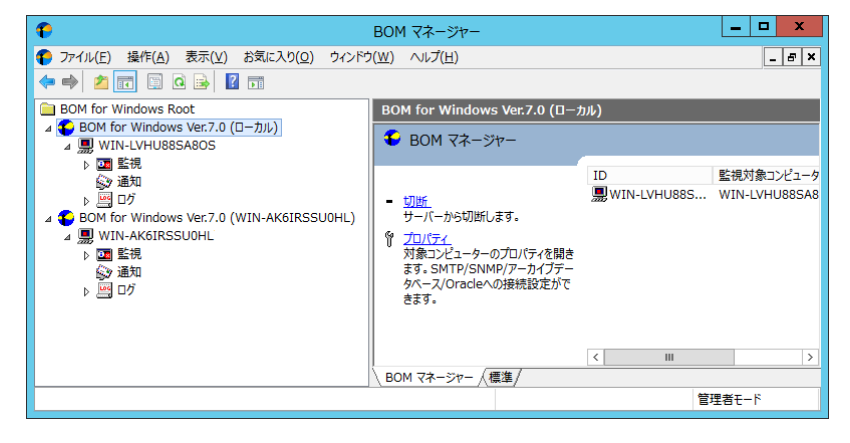

リモートコンピューターの BOM 7.0 と正常に接続することが出来ました。接続完了後はローカルコンピューターと同様に設定操作や、

- ステータスの確認、監視ログの確認が可能です。
- ※ リモート接続で接続設定を変更した場合や監視ステータスの確認やログの確認を行った場合、接続先コンピューターの監視 設定や監視ログはリモート接続先にのみ保存されていますので、ご注意ください

### <span id="page-34-0"></span>4 .3 代理監視

BOM 7.0 の監視形態の一つとして『代理監視』があります。『代理監視』では、BOM をインストールしていない他のコンピューターの監視 を、ネットワーク経由で実行することが可能です。重要な本番サーバーなどで追加インストールを行えない状態の場合、この機能を利 用して監視を行います。

この項では、BOM をインストールした Windows Server 2012 のコンピューター(WIN-NBIAMPVUFID)から、もう一台の BOM がインス トールされていない Windows Server 2012 のコンピューター(WIN-AK6IRSSU0HL)を代理監視する例をご説明します。

BOM 7.0 のライセンスは、監視対象の OS1 つにつき 1 ライセンス必要とすることを基本としております。従いまして、ローカル監視と代理 監視を同時に行いたい場合には、合計 2 ライセンスが必要になります。

評価版ライセンスのみでこの項でご説明する構成をお試しいただく場合、または、BOM 7.0 のライセンスを一つしかご購入いただいてい ない状態でお試しいただく場合には、本マニュアルの['付録'](#page-66-0)に記載されております追加の評価版ライセンスキーをご利用ください。

#### <span id="page-34-1"></span>事前準備

#### A. 代理監視に使用するアカウントの準備

代理監視を設定する前に、代理監視用のアカウントを用意する必要があります。以下の条件にすべて適合したアカウントをご 用意ください。

- BOM 7.0 をインストールしたコンピューター(WIN-NBIAMPVUFID)と代理監視先(WIN-AK6IRSSU0HL)のコンピューター で共通のユーザー名であり、かつ、パスワードも同一であること。
- 両方のコンピューターで Administrators グループに所属しているアカウントであること。
- ここでご説明する例では、代理監視用アカウントとして上の条件に適合したアカウントとして"bomadmin"を両方のコン ピューターに設定しました。

#### B. ファイアウォールの設定

代理監視は、ネットワーク経由で監視対象コンピューターにログオンを行い、Windows 標準の機能を利用して監視データの 収集を行います。Windowsファイアウォール、セキュリティが強化されたWindowsファイアウォール、サードパーティー製のファイア ウォール製品などを監視元と監視対象サーバー間で運用している場合、この 2 点間の通信について、ファイアウォールを無効 に設定することを推奨します。

セキュリティ上の問題で、ファイアウォールを無効にできない環境では、弊社 Web 上に掲載されている以下のページで最新情 報をご参照いただき、例外を設定してください。

[サポート情報番号]:000160:セキュリティ製品のファイアウォール機能による通信遮断について

https://faq.say-[tech.co.jp/bom](https://faq.say-tech.co.jp/bom-for-windows-ver-7-0/p270)-for-windows-ver-7-0/p270

#### C. その他の設定

代理監視を実行する際の上記以外の設定や注意すべき点については、弊社 Web 上に掲載されている以下のページで最新 情報をご参照ください。

[サポート情報番号]:000188:代理監視にてリモートコンピューターを監視する場合 https://faq.say-[tech.co.jp/bom](https://faq.say-tech.co.jp/bom-for-windows-ver-7-0/p274)-for-windows-ver-7-0/p274

# <span id="page-35-0"></span>4.3.2 代理監視の設定

以下に代理監視を行う監視インスタンスの作成手順をご説明します。

1. インスタンスの新規作成

"BOM for Windows Ver.7.0(ローカル)"アイコンを右クリックし、"新規作成"-"監視インスタンス"をクリックします。

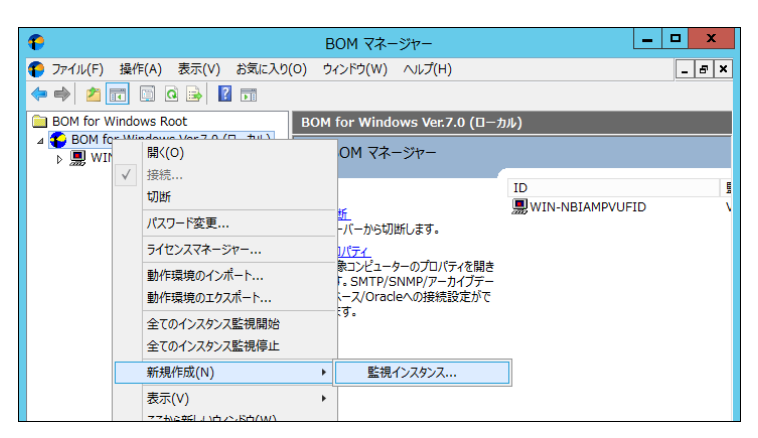

2. "インスタンス作成ウィザード"が起動しますので[次へ]ボタンをクリックします。

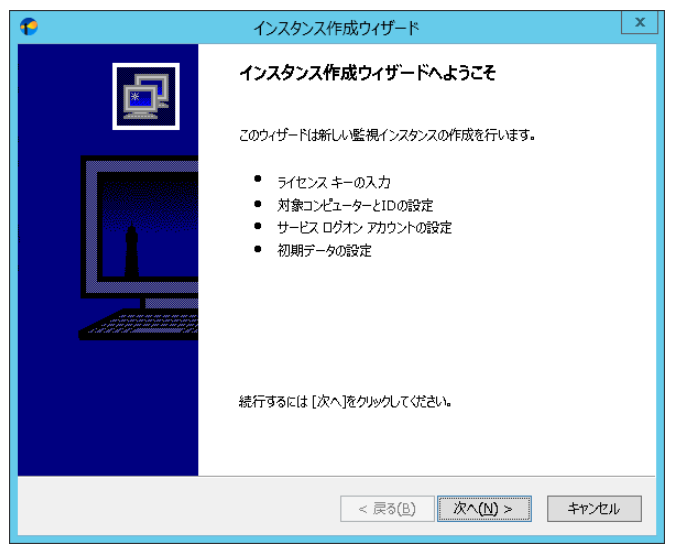

3. "ライセンス"ウィンドウが開きます。

用意した正規版ライセンス、又は、評価版ライセンスキーを入力し、[次へ]ボタンをクリックします。

※ 追加の評価版ライセンスキーは本マニュアルの['第](#page-66-0) 7 章 [付録'](#page-66-0)を参照ください。

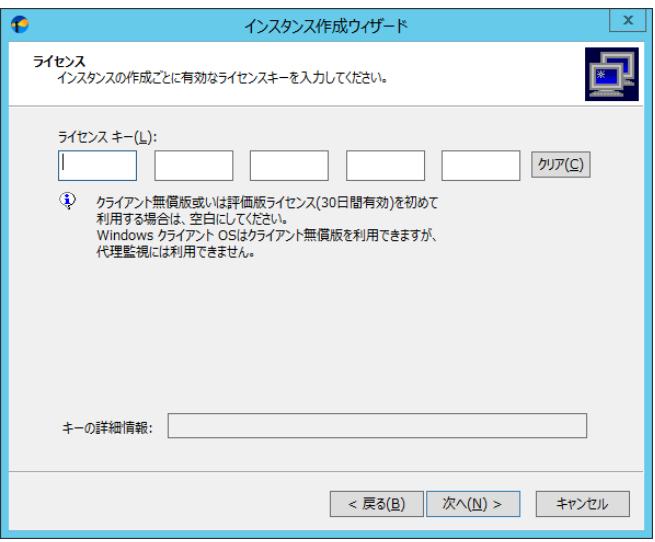

4. 監視対象コンピューターの設定を指定します。

"監視対象コンピューター"ポップアップメニューで"代理監視コンピューター"を選択し、代理監視対象コンピューター名を入力し た後、[次へ]ボタンをクリックします。

- ※ "コンピューター名"には、名前解決できるコンピューター名か IP アドレスを入力します
- ※ "インスタンス ID"は変更可能です

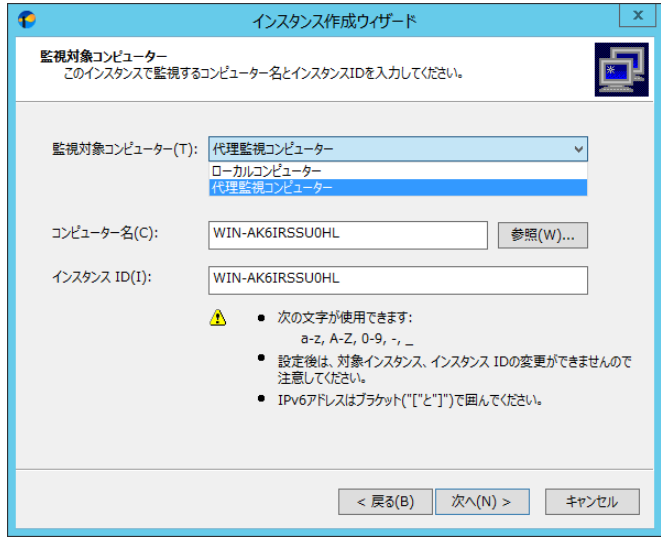

5. 監視に利用するアカウントを設定します。

'[4 .3 .1](#page-34-1) 事前準備'で設定したアカウント情報を入力して[次へ]ボタンをクリックします。

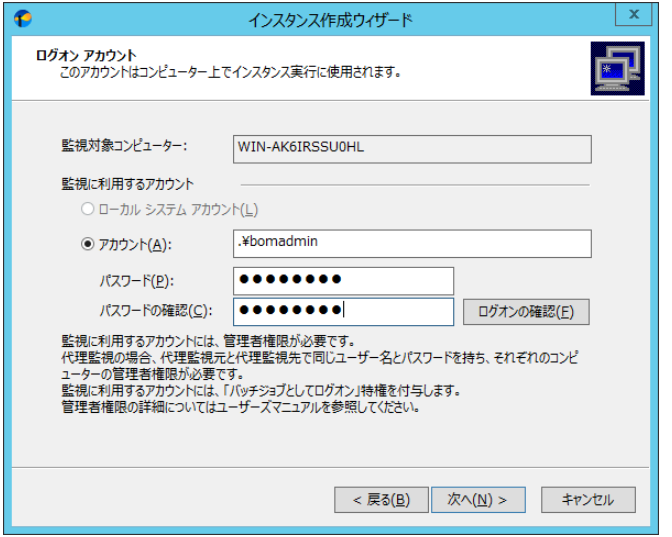

6. アカウントの確認

ローカルコンピューター(BOM がインストールされているコンピューター)へのログオン状況が確認され、成功した場合に以下のダイ アログが表示されます。[OK]ボタンをクリックします。

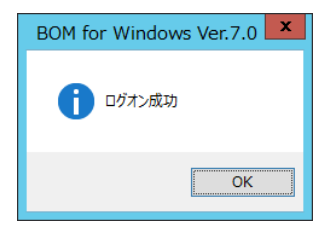

- ※ ここではローカルコンピューターへのログオンのみを確認しています。代理監視対象コンピューターへのログオン成功を確認 したものではありません。ログオンに失敗する場合は'[4 .3 .1](#page-34-1) 事前準備'を再確認してください。
- 7. スタートアップの種類を設定します。

監視サービスのスタートアップの種類を設定します。初期値(自動)のまま[次へ]ボタンをクリックします。

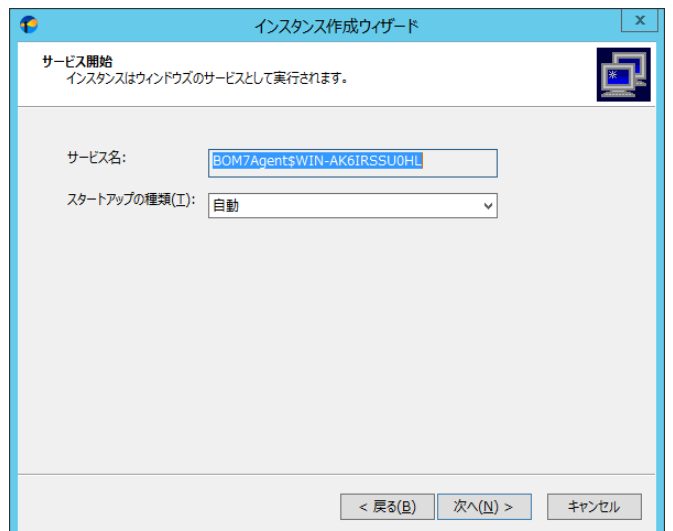

8. "データのインポート"ウィンドウが開きます。

ここでは何も指定せず[次へ]ボタンをクリックします。

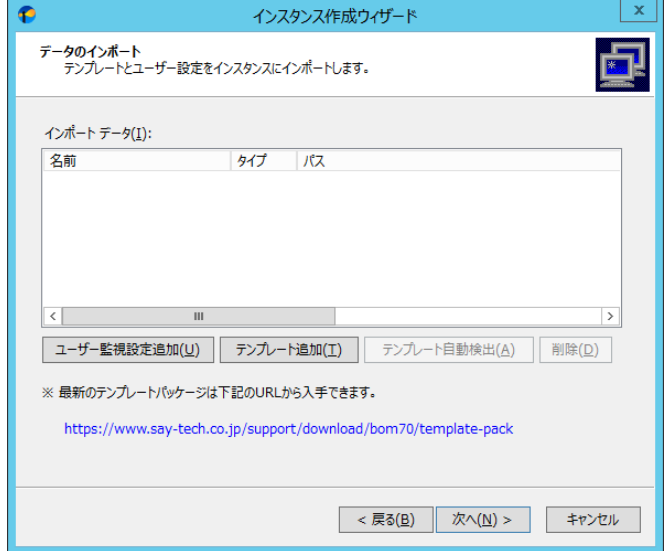

9. "インスタンス作成の実行"ウィンドウが開きます。

内容を確認後、[開始]ボタンをクリックし、代理監視インスタンスを作成します。

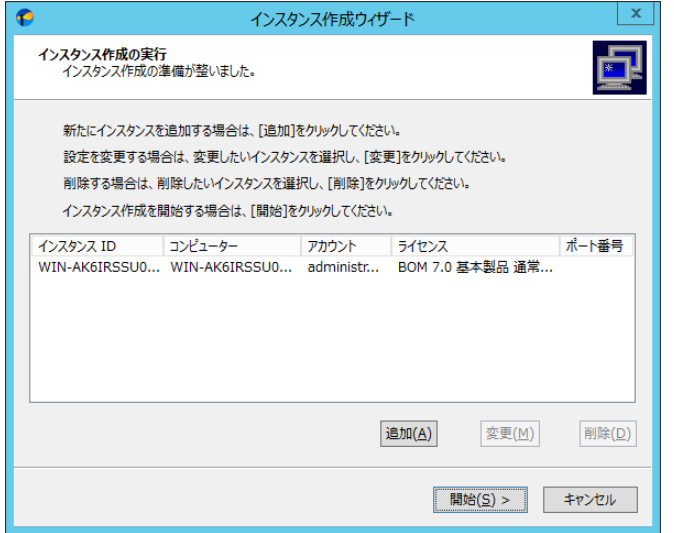

10. BOM 7.0 マネージャーに監視インスタンス"WIN-AK6IRSSU0HL"が追加されたことを確認します。

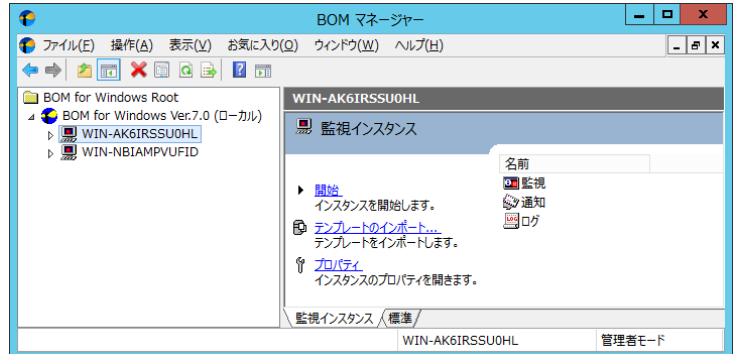

11. 監視インスタンス"WIN-AK6IRSSU0HL"のプロパティを開き、「全般」タブの対象コンピューター欄に"(代理監視コンピュー ター)"と表示されていることを確認します。

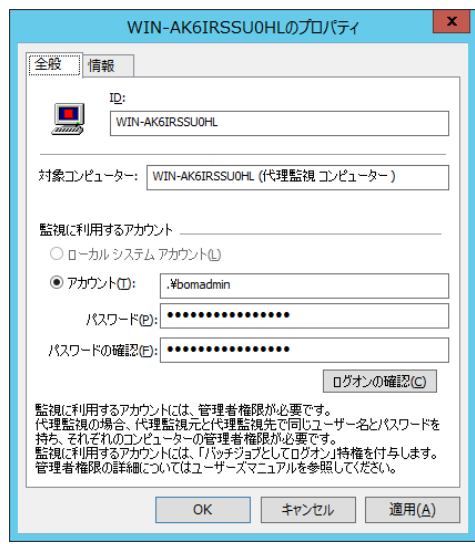

以上で代理監視インスタンスの作成が完了しました。監視設定や通知の設定は、ローカル監視インスタンスを同様に操作可能 です。

# <span id="page-40-0"></span>第5章 **BOM 7.0** のインストール

Windows コンピューターに BOM 7.0 及びオプション製品を新規インストールする手順を、以下にご説明します。

BOM 7.0、オプション製品、及び関連ソフトウェアの新規インストールについて、以下の手順に沿って作業を行ってください。

なお、インストール作業は管理者権限が必要となりますので、管理者権限を持つアカウントにてログオンの上、作業を行ってください。

- ※ BOM 7.0 を導入済みの環境へオプション製品の追加インストールを行う手順については、各オプション製品のマニュアルをご参照くださ い
- ※ BOM 7.0 マネージャーを操作するために、監視対象コンピューターにディスプレイモニター、キーボード、マウス、インストールメディアの 入ったドライブが接続されている必要があります

# <span id="page-40-2"></span><span id="page-40-1"></span>5 .1 プログラムのインストール

5.1.1 標準インストール

ここでは監視対象コンピューターに BOM 7.0 基本製品を標準インストールする手順をご案内いたします。 基本製品の標準インストールは、BOM 7.0 をインストールしたコンピューター自体の監視を行う場合の最小構成のインストールで、 以下のコンポーネントがインストールされます。

- 監視サービス(BOM7Agent)
- BOM 7.0 コントロールパネル
- **BOM 7.0 マネージャー(BOM 7.0 監視スケジューラを含みます)**
- 監視テンプレート

標準インストールでは、新規インストール時に基本製品に加えて1つのオプション製品のインストールを同時に行うことが出来ます。 インストールランチャーの画面で、"基本製品"のリンクではなく、"Linux オプション""Oracle オプション""SQL Server オプション" "Citrix XenApp オプション""VMware オプション"のいずれかのリンクをクリックすることにより、"基本製品"+"選択したオプション 製品"の構成で新規インストールが実行されます。

- 1. BOM 7.0 の媒体をコンピューターに挿入し、インストールランチャーを起動します。
	- ※ メディアの自動起動が設定されていない場合には、Windows エクスプローラーでインストールメディアを開き、 "autorun.hta"を起動してください

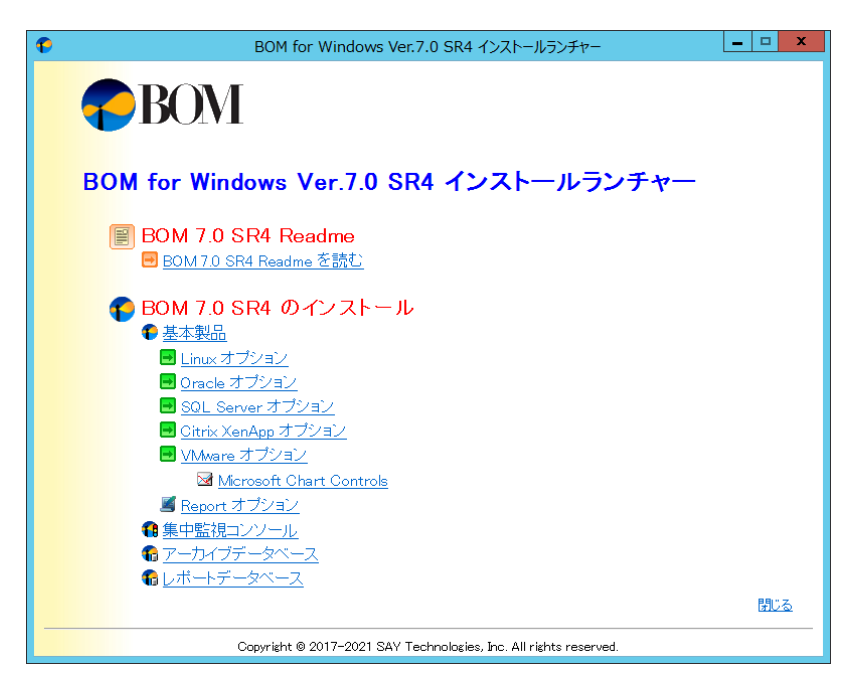

- 2. "BOM 7.0 SR4 のインストール"直下にある、"基本製品"をクリックし、セットアップウィザードを起動します
	- ※ ここで"基本製品"ではなく、"Linux オプション""Oracle オプション""SQL Server オプション""Citrix XenApp オプション" "VMwareオプション"のいずれかのリンクをクリックすることにより、"基本製品"+"選択したオプション製品"の構成で新規 インストールが実行されます。

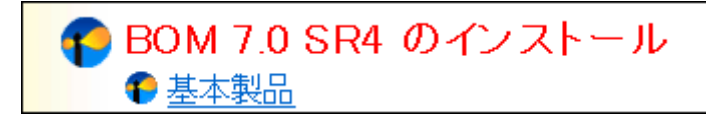

3. セットアップウィザードが起動しますので、[次へ]ボタンをクリックします。

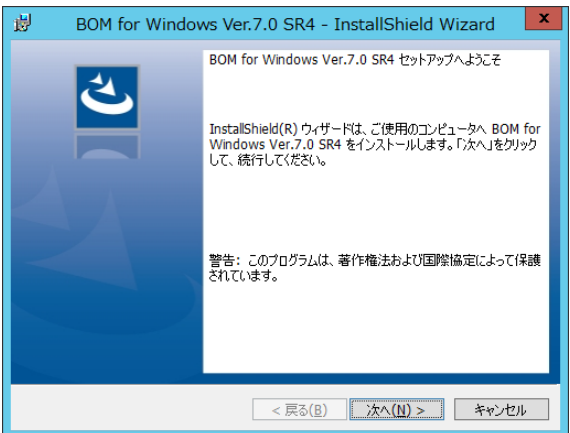

4. 使用許諾契約をお読みいただき、同意する場合は"使用許諾契約の条項に同意します"ラジオボタンをチェックし、[次へ]ボタ ンをクリックします。

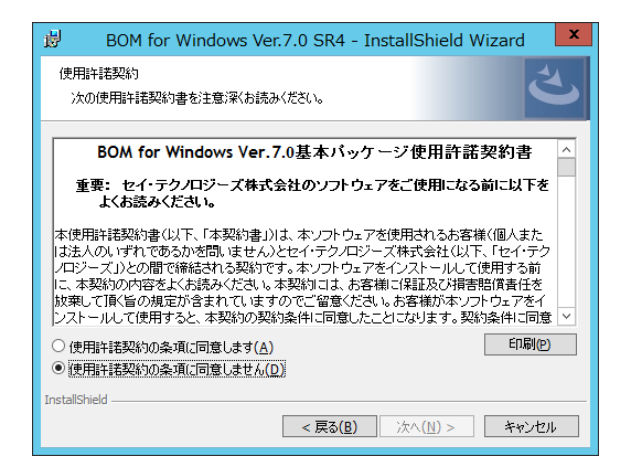

- 5. インストール種別は"標準""すべて"または"カスタム"が選択可能ですが、ここでは標準機能のみインストールされる"標準"を 選択し、[次へ]ボタンをクリックします。
	- ※ "標準"タイプをクリックした場合、選択したオプション、ヘルパーサービス、監視サービス、BOM 7.0 マネージャー(BOM 7.0 監視スケジューラを含みます)、コントロールパネル、テンプレートがインストールされます

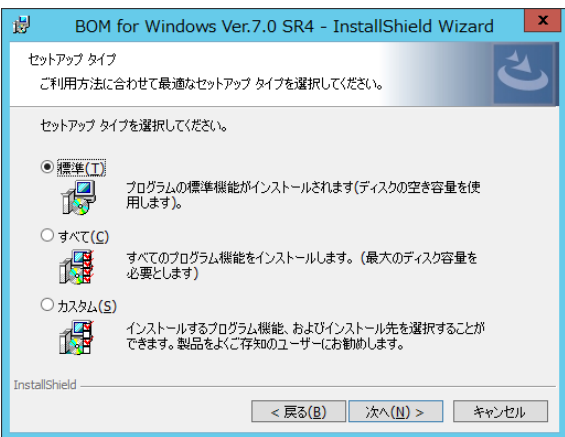

6. [インストール]ボタンをクリックしインストールを開始します。

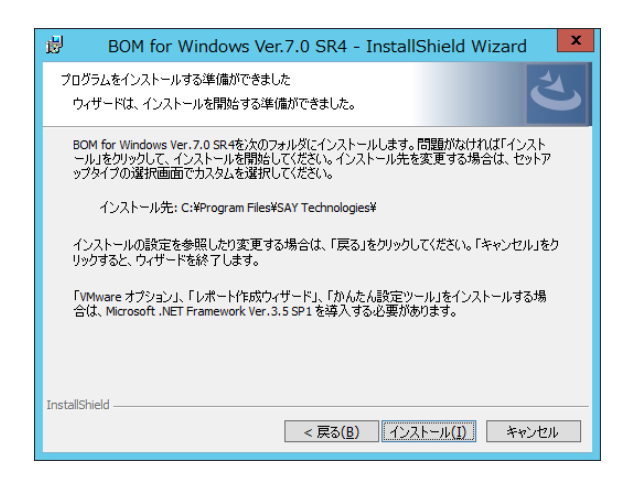

7. インストールが終了すると、以下のウィンドウが表示されます

続いて監視に必要なシステムの設定やインスタンスの設定を行いますので、画面中のチェックボックスは初期値のままで[完了] ボタンをクリックします

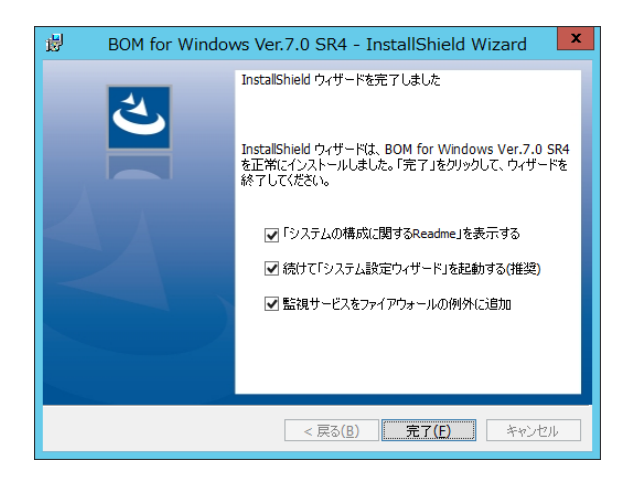

"監視サービスをファイアウォールの例外に追加"チェックボックスを有効にすることにより、BOM 7.0 がコンソールとの通信に使用 する BOM Helper Service が、OS の Windows ファイアウォールに例外として設定されます。例外設定は、次のプロファイルに 対して実施されます

- ・ドメイン・プロファイル
- ・プライベート・プロファイル
- ・パブリック・プロファイル
- 8. '[5 .2](#page-52-0) [システム設定と初期設定'](#page-52-0)での設定作業へ続きます。

# <span id="page-44-0"></span>5.1.2 完全インストール

ここでは監視対象コンピューターに BOM 7.0 基本製品を完全インストールする手順をご案内いたします。 基本製品の完全インストールでは、オプション製品や BOM アーカイブデーターベース、レポートオプション等すべてのコンポーネントが インストールされます

- 1. BOM 7.0 の媒体をコンピューターに挿入し、インストールランチャーを起動します。
	- ※ メディアの自動起動が設定されていない場合には、Windows エクスプローラーでインストールメディアを開き、 "autorun.hta"を起動してください

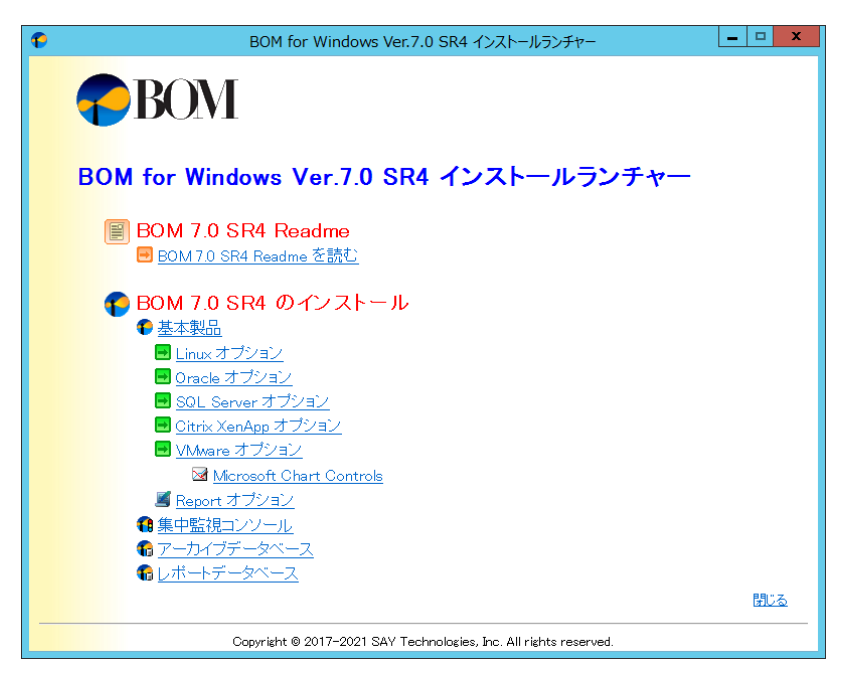

2. BOM 7.0 SR4 のインストール"直下にある、"基本製品"をクリックし、セットアップウィザードを起動します

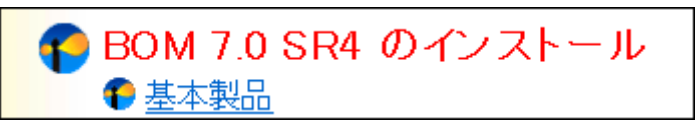

3. セットアップウィザードが起動しますので、[次へ]ボタンをクリックします。

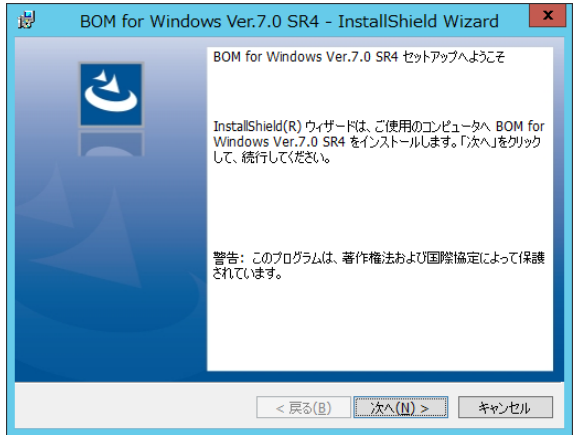

4. 使用許諾契約をお読みいただき、同意する場合は"使用許諾契約の条項に同意します"ラジオボタンをチェックし、[次へ]ボタ ンをクリックします。

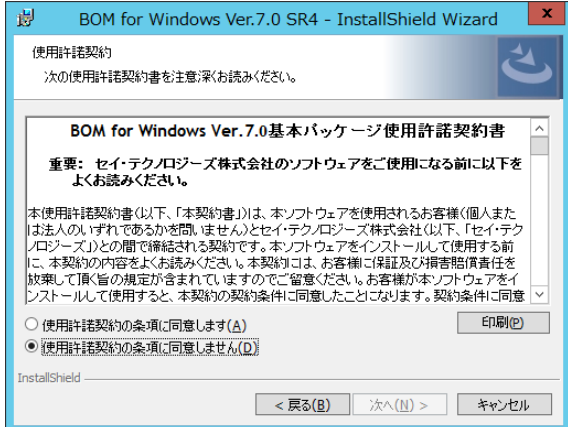

5. インストール種別は全コンポーネントがインストールされるインストールされる"すべて"を選択し、[次へ]ボタンをクリックします。

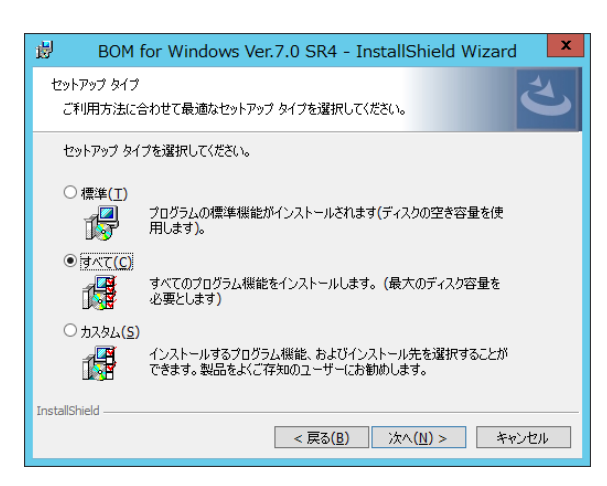

6. [インストール]ボタンをクリックしインストールを開始します。

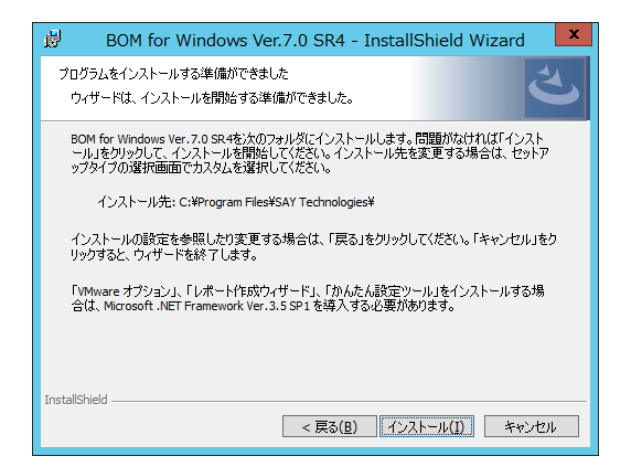

7. インストールが終了すると、以下のウィンドウが表示されます。

続いて監視に必要なシステムの設定やインスタンスの設定を行います。"「システムの構成に関する Readme」を表示する"およ び"「アーカイブデータベース管理メニュー」を起動する"からチェックを外し、[完了]ボタンをクリックします。

- ※ "監視サービスをファイアウォールの例外に追加"および"集中監視 Web サービスをファイアウォールの例外に追加"のチェッ クボックスを有効にすることにより、BOM 7.0 がコンソールとの通信に使用する BOM Helper Service および、集中監視コ ンソールで使用する集中監視 Web サービスが、OS の Windows ファイアウォールに例外として設定されます。例外設定 は、次のプロファイルに対して実施されます
	- ・ドメイン・プロファイル
	- ・プライベート・プロファイル
	- ・パブリック・プロファイル
- ※ アーカイブデータベース管理メニューは BOM アーカイブデータベースを使用する際に必要なツールです。 詳細は'BOM for Windows Ver.7.0 アーカイブ ユーザーズマニュアル'を参照ください。

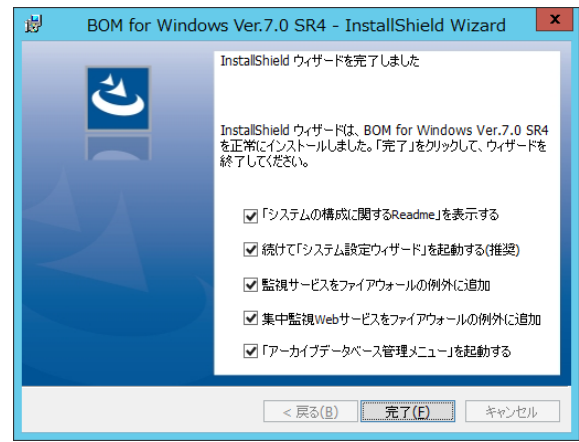

- 8. '[5 .2](#page-52-0) [システム設定と初期設定'](#page-52-0)での設定作業へ続きます。
- ※ 完全インストールでは、オプション製品すべてがインストールされます。オプション製品をご利用いただくためには、インストール 完了後ライセンスマネージャーによるライセンスの入力が必要です

# <span id="page-47-0"></span>5.1.3 カスタムインストール

ここでは監視対象コンピューターに BOM 7.0 をカスタムインストールする手順をご案内いたします。 カスタムインストールでは、基本製品に加えて、オプション製品や BOM アーカイブデーターベース、レポートオプション等必要なコン ポーネントを選択してインストールすることや、一部のコンポーネントのみをインストールすることが可能です。 また、BOM 7.0 のインストール先を変更する場合も、カスタムインストールでインストールを行ってください。

- 1. BOM 7.0 の媒体をコンピューターに挿入し、インストールランチャーを起動します。
	- ※ メディアの自動起動が設定されていない場合には、Windows エクスプローラーでインストールメディアを開き、 "autorun.hta"を起動してください

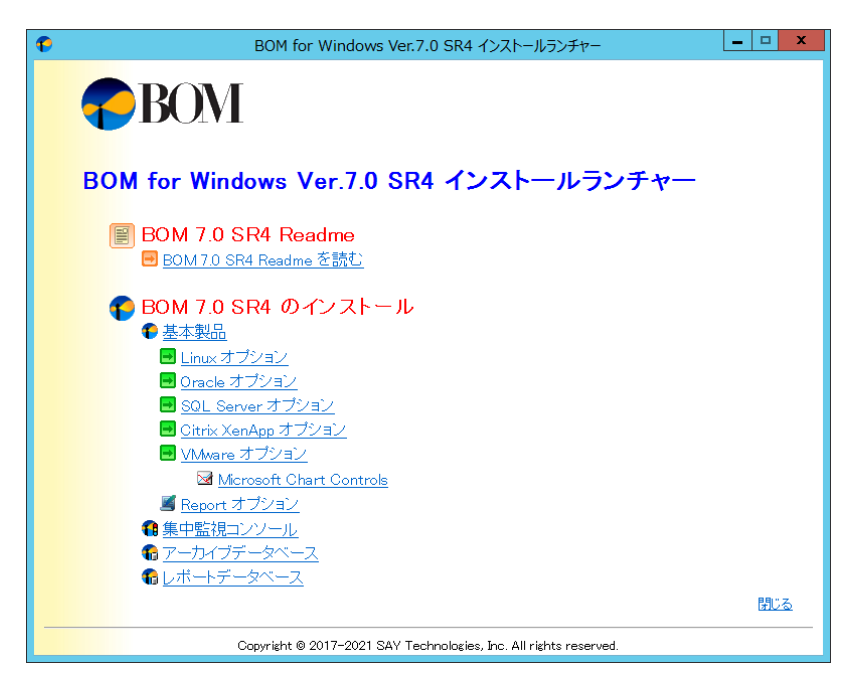

2. BOM 7.0 SR4 のインストール"直下にある、"基本製品"をクリックし、セットアップウィザードを起動します

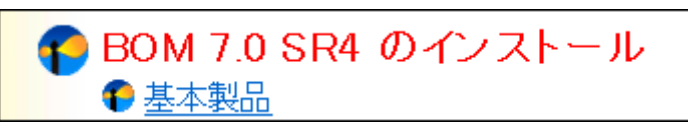

3. セットアップウィザードが起動しますので、[次へ]ボタンをクリックします。

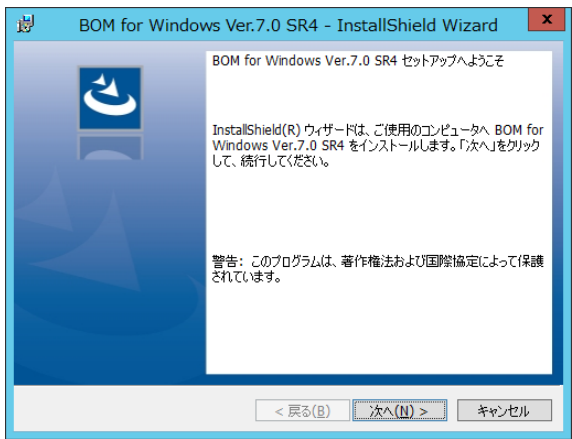

4. 使用許諾契約をお読みいただき、同意する場合は"使用許諾契約の条項に同意します"ラジオボタンをチェックし、[次へ]ボタ ンをクリックします。

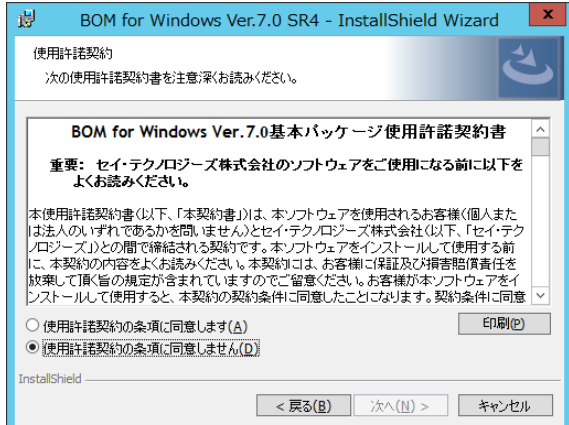

5. インストール種別はインストールするコンポーネントを選択してインストールする"カスタム"を選択し、[次へ]ボタンをクリックしま

す。

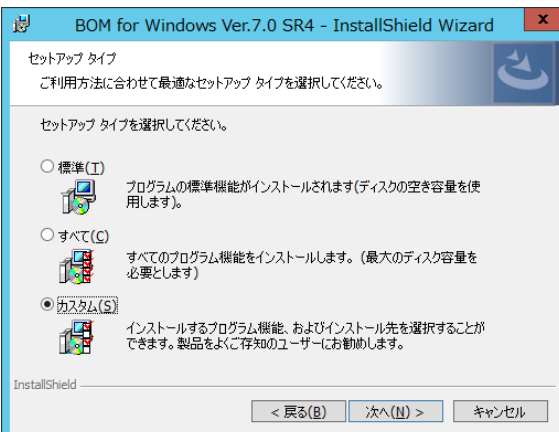

6. "カスタムセットアップ"ウィンドウが表示されます。

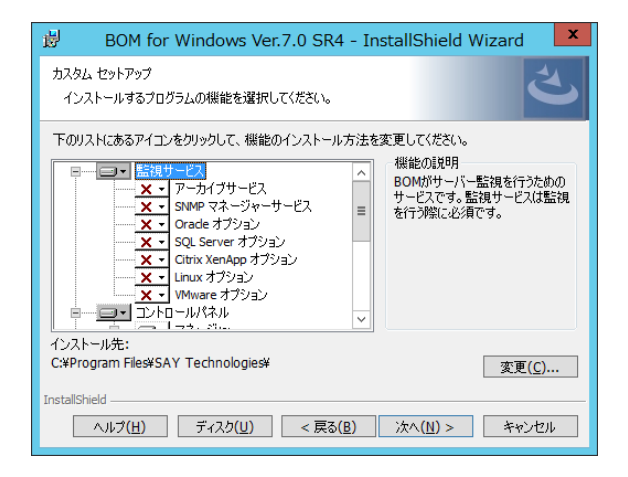

7. インストールするコンポーネント選択します。

初期値では、標準インストールでインストールされる監視サービス、コントロールパネル、マネージャー、テンプレートが選択されて います。

各コンポーネントをクリックし、"この機能をローカルのハードディスク ドライブにインストールします。"または"この機能、およびす べてのサブ機能をローカルのハードディスク ドライブにインストールします。"を選択することで、インストールするコンポーネントを 追加できます。

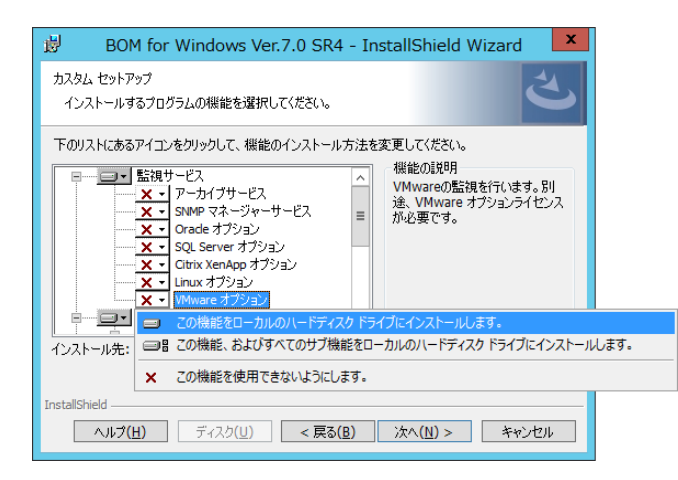

インストール不要なコンポーネントについては、"この機能を使用できないようにします。"を選択することで削除できます。

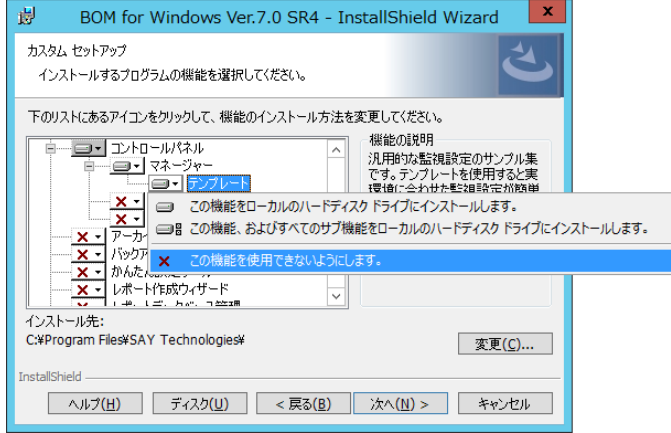

8. BOM 7.0 のインストール先を変更する場合は、"インストール先"欄にある[変更]ボタンをクリックしてください。

"インストール先フォルダーの変更"ウィンドウが表示されますので、指定するインストール先を"探す場所"から選択するか、"フォ ルダー名"フィールドに入力して[OK]ボタンをクリックします。

※ "フォルダー名"フィールドに入力するディレクトリの表記に、環境依存文字および、;(半角セミコロン)、'(半角シングル クォーテーション)、#(半角シャープ)は使用できません。これらの文字が含まれていると、インストールに失敗します。

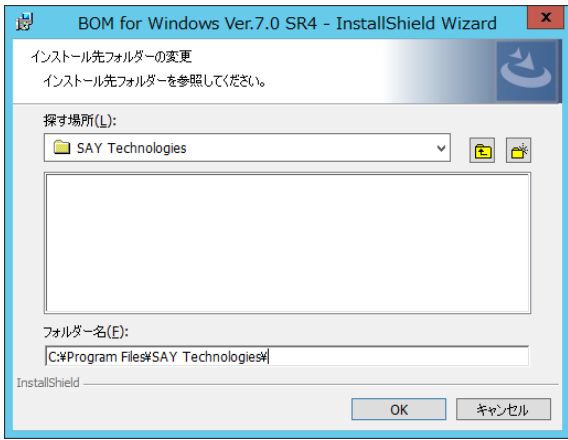

9. カスタムセットアップウィンドウへ戻りますので、必要な操作を完了後[次へ]ボタンをクリックします。

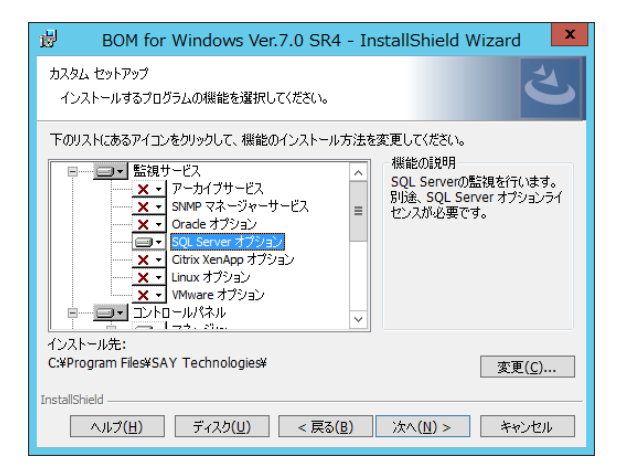

10. [インストール]ボタンをクリックしインストールを開始します。

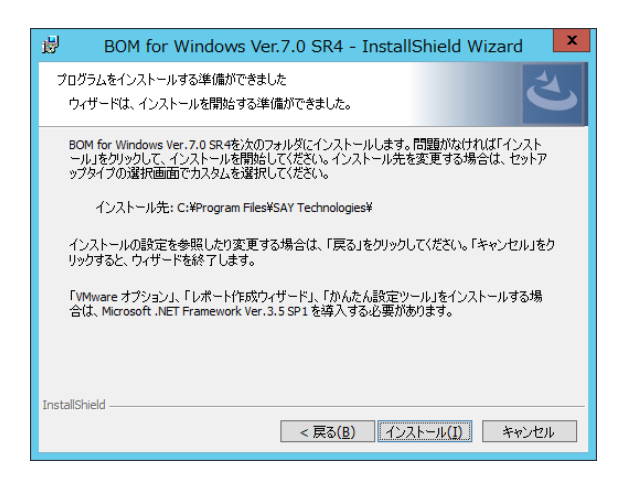

11. インストールが終了すると、以下のウィンドウが表示されます。

続いて監視に必要なシステムの設定やインスタンスの設定を行います。"「システムの構成に関する Readme」を表示する" チェックボックスからチェックを外し、[完了]ボタンをクリックします。

- ※ このウィンドウで表示される項目は、インストールしたコンポーネントによって異なります。
	- ●"監視サービスをファイアウォールの例外に追加"
	- ●"集中監視 Web サービスをファイアウォールの例外に追加"

これらのチェックボックスを有効にすることにより、BOM 7.0 がコンソールとの通信に使用する BOM Helper Service や、集 中監視コンソールで使用する集中監視 Web サービスが、OS の Windows ファイアウォールに例外として設定されます。 例外設定は、次のプロファイルに対して実施されます

・ドメイン・プロファイル

・プライベート・プロファイル

・パブリック・プロファイル

●"「アーカイブデータベース管理メニュー」を起動する"

このチェックボックスを有効にすることにより、BOM アーカイブデータベースを使用する際に必要なアーカイブデータベース管 理メニューが起動します。

このツールの詳細は'BOM for Windows Ver.7.0 アーカイブ ユーザーズマニュアル'を参照ください。

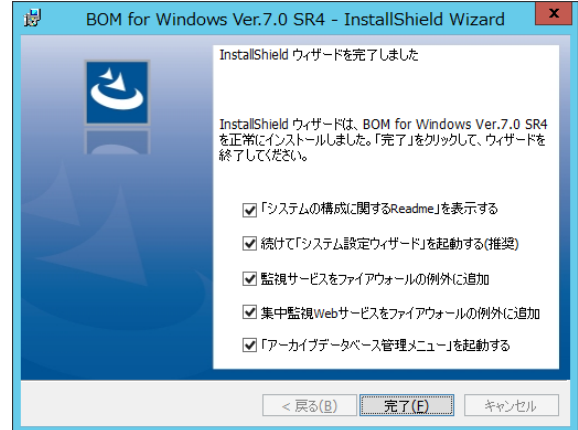

12. '[5 .2](#page-52-0) [システム設定と初期設定'](#page-52-0)での設定作業へ続きます。

# <span id="page-52-0"></span>5 .2 システム設 定 と初 期 設 定

BOM 7.0 の新規インストール操作を実行し、セットアップウィザードが終了した後、インストールの初期設定ではシステム設定ウィザード が起動し、ネットワークの設定などを行います。また、その後に起動する初期設定ウィザードでは、監視インスタンスの基本設定を行い ます。

<span id="page-52-1"></span>本項ではプログラムのインストール後に起動する、システム設定ウィザードと初期設定ウィザードについてご説明します。

## 5.2.1 システム設定ウィザード

システム設定ウィザードでは、BOM7ヘルパーサービスに接続を許可するIPアドレス範囲の設定と、接続パスワードの設定を行いま す。

1. システム設定ウィザードを前面に表示し[次へ]ボタンをクリックします。

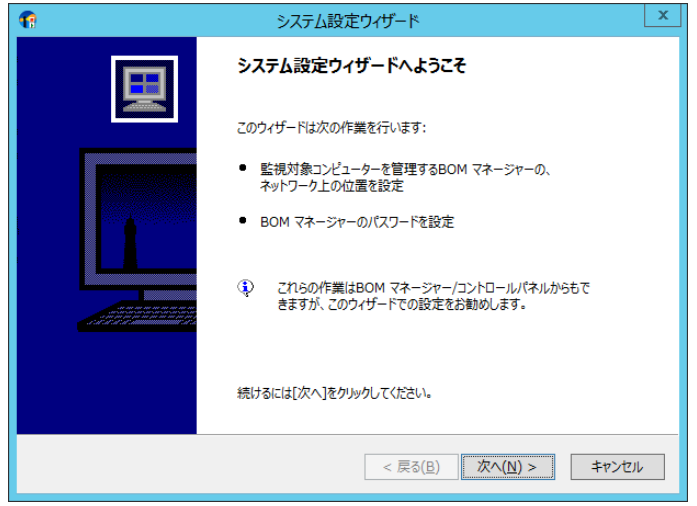

2. インストールした BOM 7.0 に対してリモート接続を許可するアドレスを設定するウィンドウが表示されます。

BOM ヘルパーサービスへの接続を許可する範囲を設定し、[次へ]ボタンをクリックします。

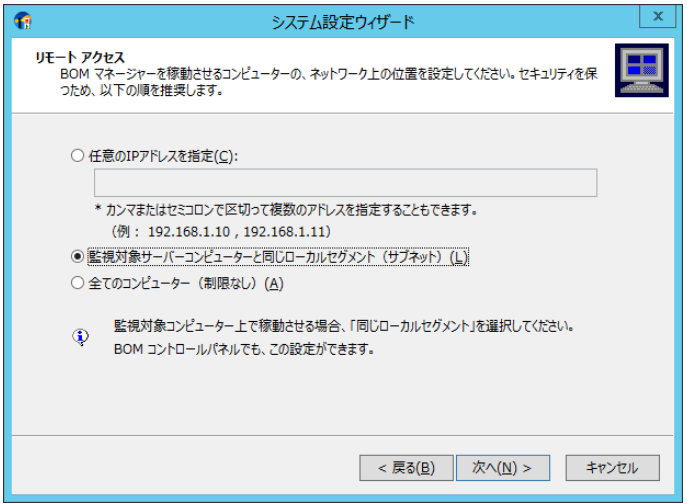

3. BOM 7.0 マネージャーから BOM ヘルパーサービスへ接続するパスワードを入力し[次へ]ボタンをクリックします。

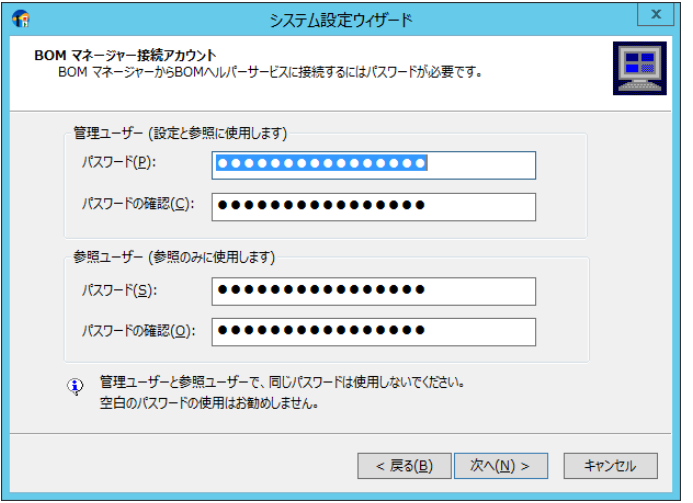

- ※ 管理ユーザー及び参照ユーザーの初期パスワードは"bom"です。ウィンドウで設定を変更しない場合、初期パスワードが設 定されます
- ※ パスワードは英数半角で 16 文字以内です。セキュリティ確保のため、パスワードを変更することを推奨致します パスワードを変更せずに[次へ]ボタンをクリックした場合、確認のために以下のウィンドウが表示されます。設定に問題が無い 場合には[はい]ボタンをクリックし次のステップへ進みます。

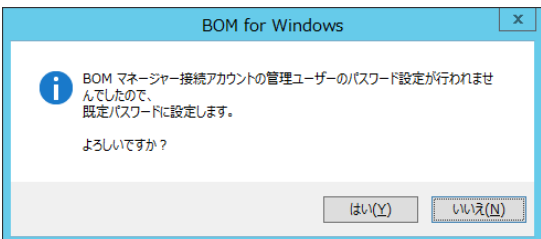

4. [次へ]ボタンをクリックしシステム設定を適用します。

設定内容の確認や修正を行う場合には、[戻る]ボタンをクリックし前のウィンドウを表示してください。

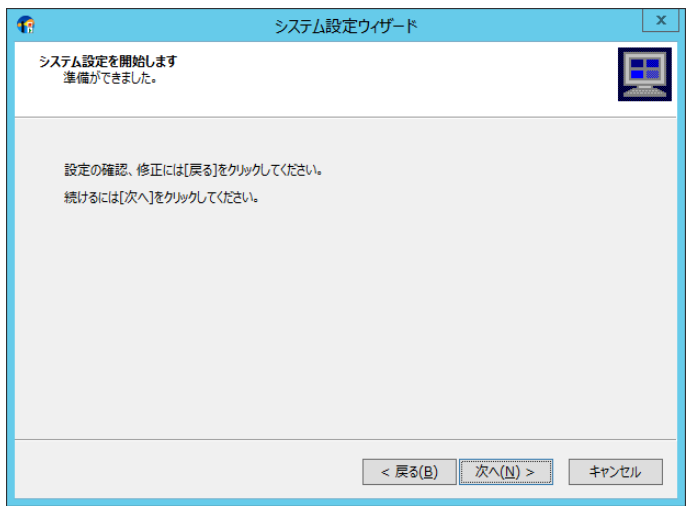

5. システム設定が終了しました。次のステップで初期設定ウィザードによるインスタンスの設定を行いますので[次へ]ボタンをクリッ クします。

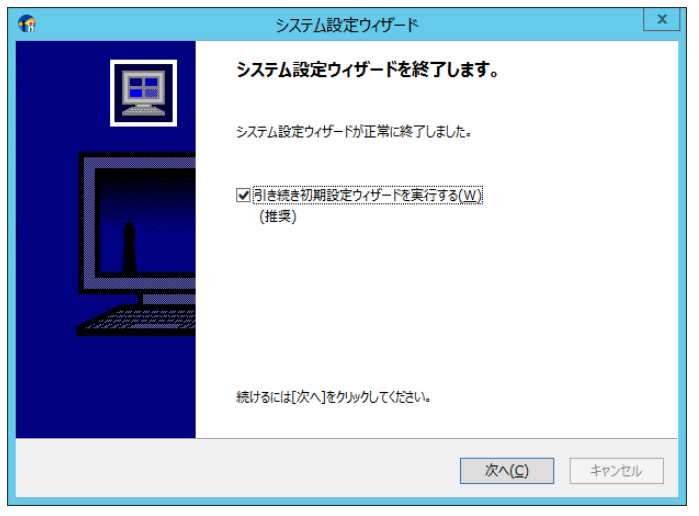

## <span id="page-54-0"></span>5.2.2 初期設定ウィザード

初期設定ウィザードでは、監視インスタンスを作成しそのインスタンスについての基本設定を行います。また、必要に応じてテンプ レートのインポートや、お客様が作成した監視項目のインポートが可能です。

本項では、新規インストールに伴う初期設定ウィザードによるインスタンス設定を、ローカル監視インスタンスの作成を例にして、ご 説明します。

1. 前項'[5 .2](#page-52-0) [システム設定と初期設定'](#page-52-0)の終了後、初期設定ウィザードが起動します。[次へ]ボタンをクリックします。

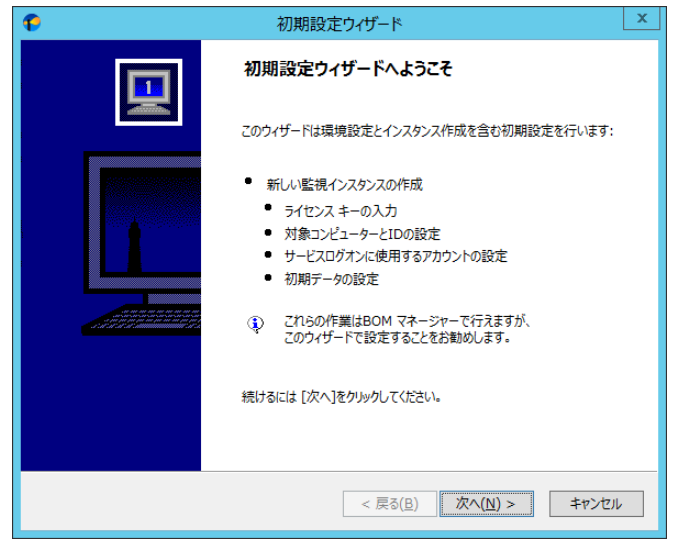

2. ライセンスの入力ウィンドウが表示されます。

ライセンスをご購入済みの場合は、"ライセンスキー"を入力し[次へ]ボタンをクリックします。

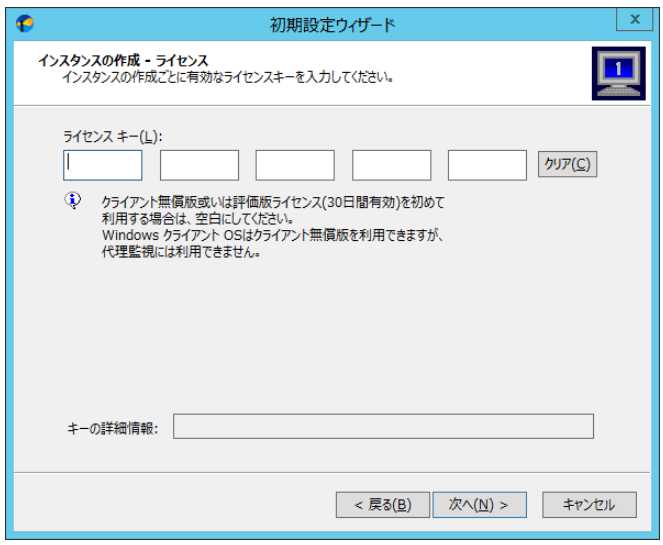

- ※ サーバーOS へのインストール時に、ライセンスキーを未入力のままで[次へ]ボタンをクリックすると、30 日間有効の評価版ライ センスが自動的に適用されます
- ※ Windows クライアント OS へのインストール時に、このウィンドウでライセンスキーの入力を行わずに[次へ]をクリックすると、クラ イアントライセンスが自動的に適用されます。クライアントライセンスは、BOM のライセンス契約上 BOM 7.0 をご購入済み(サーバーライセンスを保持している)場合にのみ使用を許可しておりますのでご注意ください。また、 クライアントライセンスでは、代理監視インスタンスの作成はできません
- ※ サーバーライセンスをお持ちでない場合、Windows クライアント OS への導入は BOM の評価版のみに限定致します。実運用 を行うには、サーバーライセンスが必要です
- 3. インスタンスの種類と監視対象コンピューター及びインスタンス名を指定します。
	- ここでは初期値のまま[次へ]ボタンをクリックします。

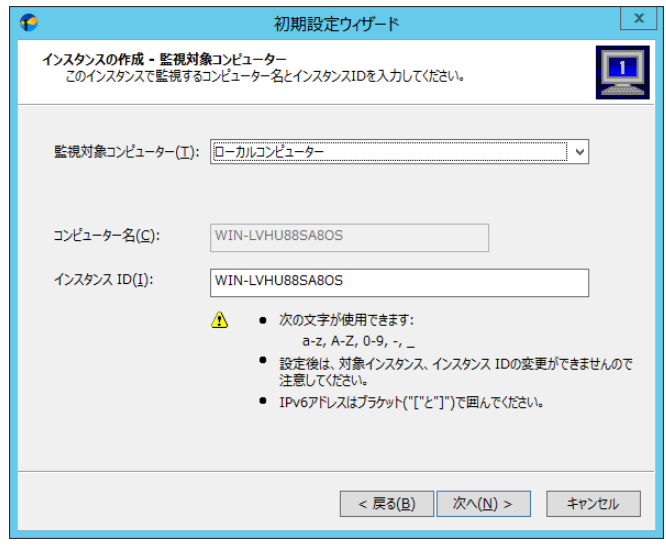

※ 新規インストール時に代理監視インスタンスを作成する場合には、"監視対象コンピューター"プルダウンメニューで"代理監 視コンピューター"を選択します

- ※ インスタンス ID は、同一コンピューター内で重複しない 100 文字以内の ID にする必要があり、インスタンスの作成後に変更 することはできません
- ※ インスタンス ID に使用できる文字は、半角英数文字の a-z,A-Z,0-9,-(ハイフン),\_(アンダーバー)です
- 4. 監視に使用するアカウントを指定し[次へ]ボタンをクリックします。

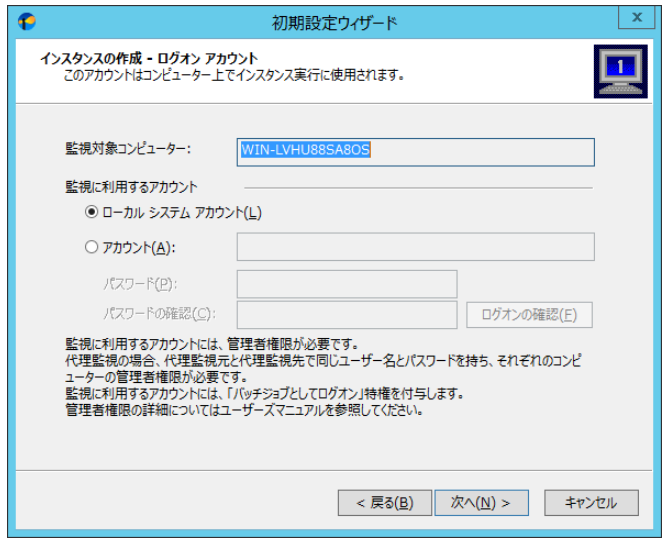

- ※ 監視用のアカウントを別途用意している場合には、このウィンドウでアカウントの指定が行えます
- ※ 監視用のアカウントには、監視対象コンピューターに対しての完全な Administrator 権限の付与が必要です
- ※ ローカルコンピューターを監視する場合には初期値の"ローカル システム アカウント"で監視が可能です
- ※ ローカル システム アカウント以外のアカウントを指定した場合、そのアカウントにバッチジョブとしてのログオン実行の権限が付 与されます
- 5. 監視サービス(BOM7Agent)のスタートアップの種類を設定し [次へ]ボタンをクリックします。

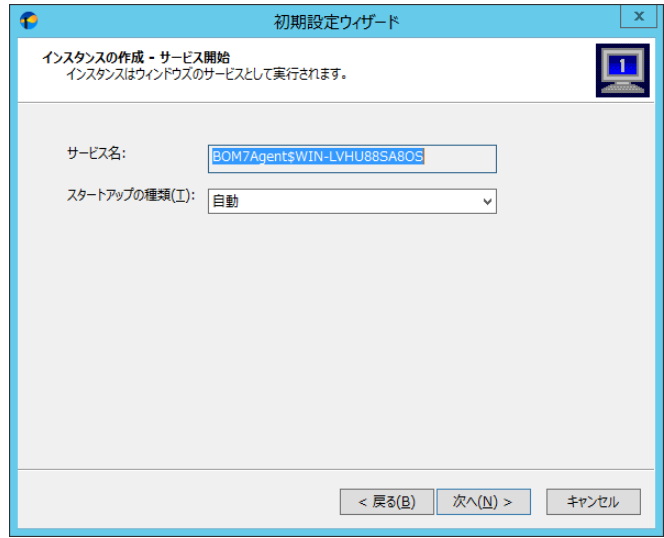

6. "データのインポート"ウィンドウが表示されます。

必要に応じて監視設定の追加、テンプレートの追加を行い、[次へ]ボタンをクリックします。

- ※ メジャーバージョンが異なる過去の BOM 製品用に公開されている監視テンプレートや、それらの製品からエクスポートされた 監視設定は互換性がない為、インポートを行うことはできません
- ※ 最新のテンプレートパッケージを弊社ウェブサイトで公開しています。テンプレートパッケージの使用方法については、ダウンロー ドページまたはパッケージに同梱されたドキュメントを確認してください。
- ※ 代理監視インスタンスおよび、BOM 7.0 のオプション製品ではテンプレート自動検出が使用できません。[テンプレート自動検 出]ボタンはグレーアウト状態になります。

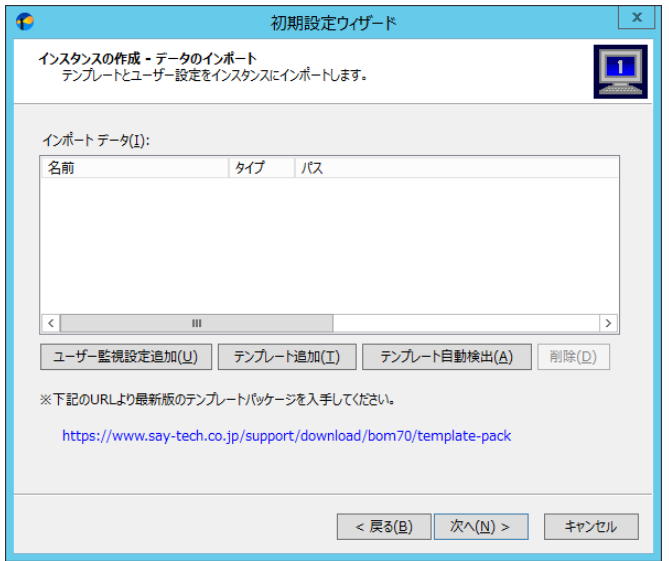

#### ● [ユーザー監視設定の追加]ボタン

クリックすると、お客様があらかじめ用意した設定ファイル(BOM 7.0 マネージャーから監視設定のエクスポート操作で出 力したファイル)を読み込むことが出来ます

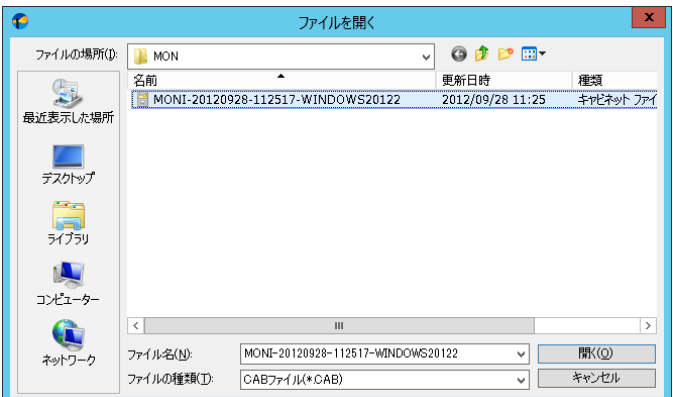

#### ● [テンプレート追加]ボタン

クリックすると、テンプレートのインポートウィンドウが開き、BOM 7.0 の付属テンプレートの中から必要なテンプレートをイン ポートできます

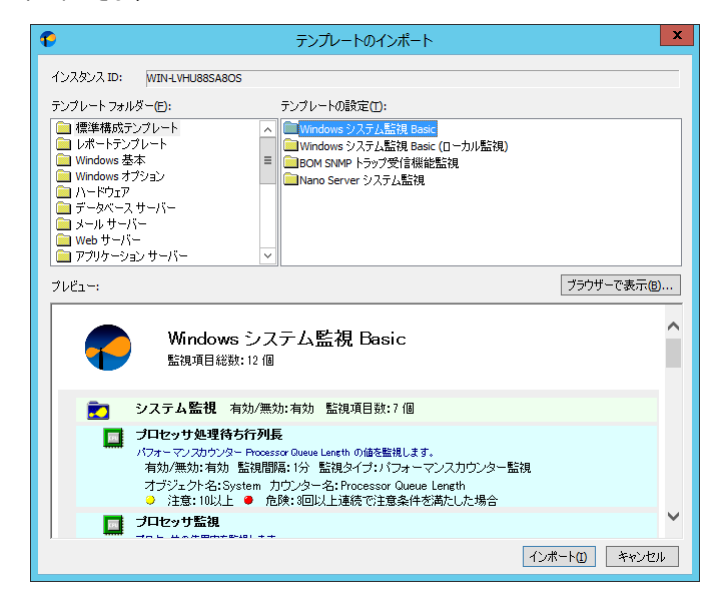

- ※ メジャーバージョンが異なる過去の BOM 製品用に公開されている監視テンプレートや、それらの製品からエクスポートされ た監視設定は互換性がない為、インポートを行うことはできません
- [テンプレート自動検出]ボタン

クリックするとコンピューターを自動的にチェックし、自動検出に対応したテンプレートから対象のコンピューターで適用可 能なものを、"自動検出されたテンプレートのインポート"ウィンドウ内に一覧表示します。

適用するテンプレートにチェックを入れ、[インポート]ボタンをクリックしてください。

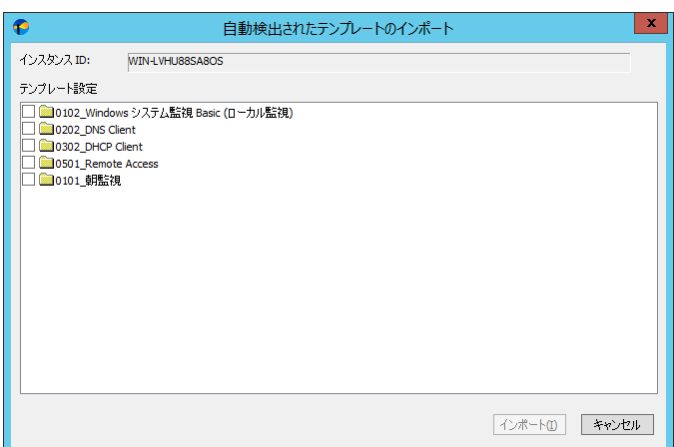

- ※ テンプレート自動検出は代理監視インスタンスおよび、BOM 7.0 のオプション製品では使用できません。
- ※ 対象のコンピューターに導入された機能やアプリケーションにより、一覧表示される内容は異なります。
- ※ 自動検出に対応しないテンプレートおよび、自動検出されないテンプレートは手動で追加する必要があります。前項の
	- '● [テンプレート追加]ボタン'を参照してください。

7. インスタンス作成の実行ウィンドウが表示されます。

設定内容に間違いがないことを確認し、[開始]ボタンをクリックします。

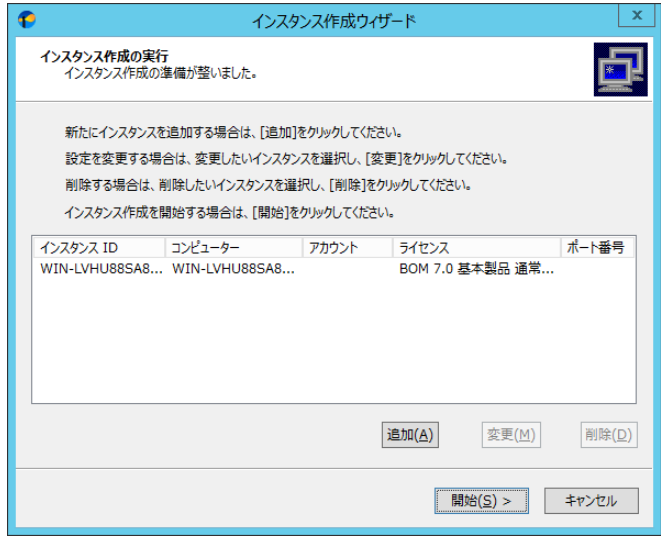

- ※ 複数のインスタンスを作成する場合は、[追加]ボタンをクリックしライセンスキー入力画面に戻りますので、別インスタンスを作 成してください
- ※ インスタンス名を選択し[変更]ボタンをクリックするとライセンスキー入力画面に戻ますので、必要に応じてライセンスキーの変 更、インスタンス名の変更を行ってください
- ※ インスタンス名を選択し[削除] ボタンをクリックすると選択したインスタンス名が削除されます
- 8. インスタンスの作成が終了すると、初期設定ウィザードの終了ウィンドウが表示されます。続いて BOM 7.0 マネージャーでインス タンスの確認を行いますので、[次へ]ボタンをクリックします。

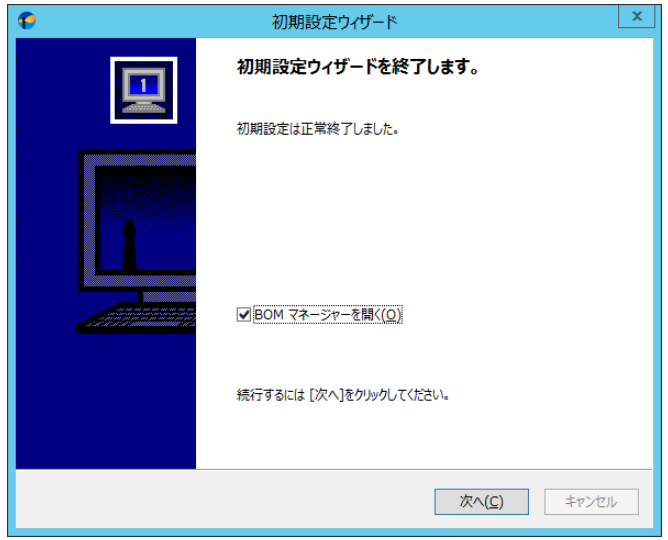

9. BOM 7.0 マネージャーが起動します。

画面上の左側(以下スコープペイン)の"BOM for Windows Ver.7.0(ローカル)"をクリック後、右側(以下リザルトペイン)にあ る"接続"リンクをクリックします。

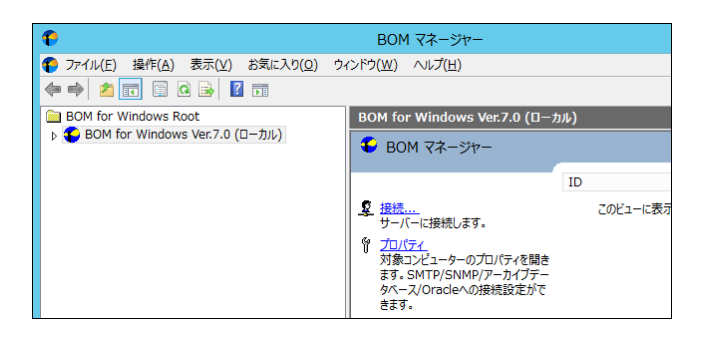

10. 接続パスワード入力ウィンドウが表示されます。

BOM7 ヘルパーサービスの初期パスワード"bom"、または、インストール実行中に設定した管理者モードのパスワードを入力し、 [OK]ボタンをクリックします。

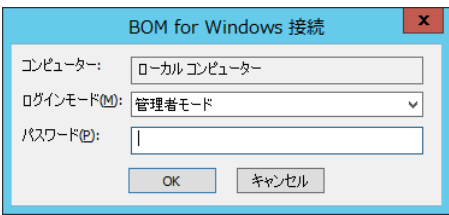

11. スコープペインでスナップイン"BOM for Windows Ver.7.0(ローカル)"を展開し、インスタンスが作成されていることを確認しま

す。

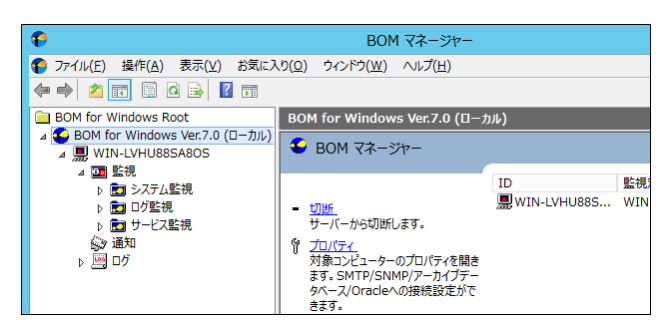

ここまでの設定で、基本的な監視の実行が可能となります。

テンプレートをご利用の際、テンプレートに含まれる監視設定のしきい値は、汎用的な環境に沿って作成した値ですので、実際の 運用環境に合わせて適宜変更してください。

# <span id="page-61-0"></span>第6章 **BOM 7.0** のアンインストール

本章では、BOM 7.0 をインストール済みの環境からアンインストールする手順をご説明します。 Windows コンピューターBOM 7.0 をアンインストールする場合には、最初に適用済みのライセンスキーを削除する必要があります。ライ センスキーを削除したあと、プログラムの削除を実行してください。

# <span id="page-61-1"></span>6 .1 ライセンスの削 除

この項では、ライセンスマネージャーを使用したライセンス削除の手順を、基本製品のライセンスを例にご説明します。オプション製品のラ イセンスを削除する手順も、この手順と同じく行っていただけます。

1. "スタート"を表示し"BOM 7.0 マネージャー"をクリックします。

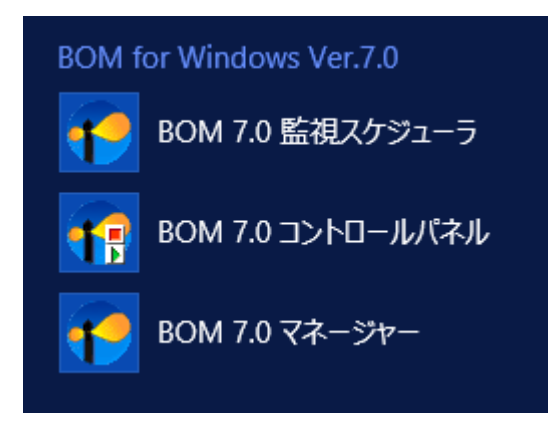

2. BOM 7.0 マネージャーが起動します。

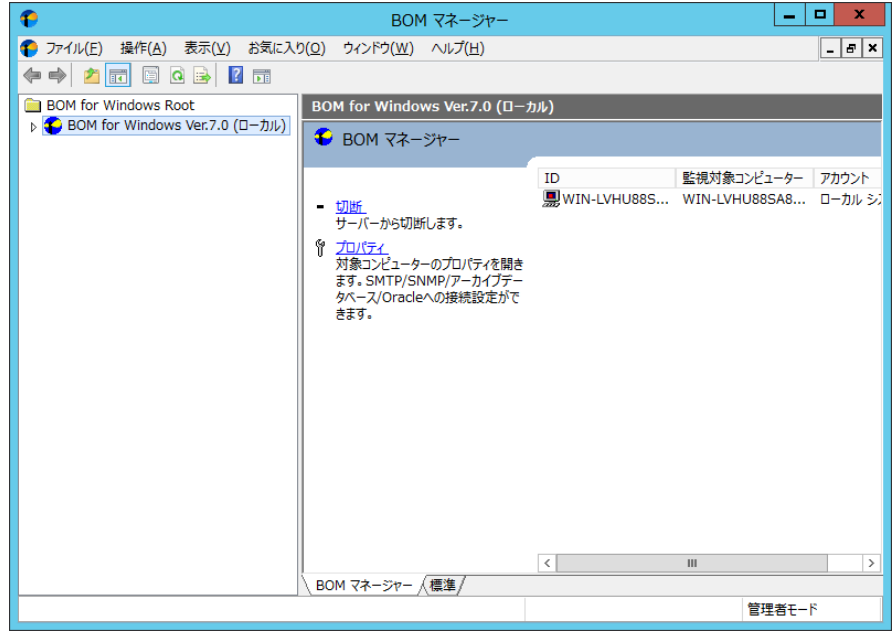

3. リザルトペインの"接続"をクリックするかスナップインを右クリックし、メニューから"接続"を選択します。

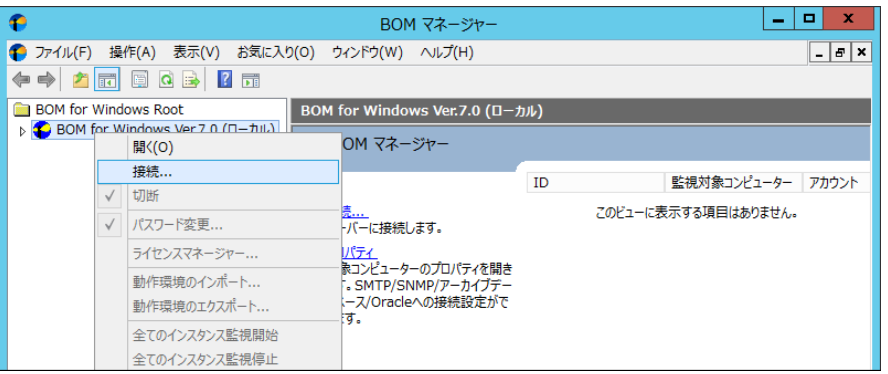

4. "パスワード"欄に接続パスワード(既定では"bom")を入力し、[OK]ボタンをクリックします。

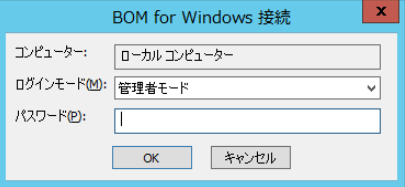

5. 同じスナップイン下のインスタンスが全て停止していることを確認します。

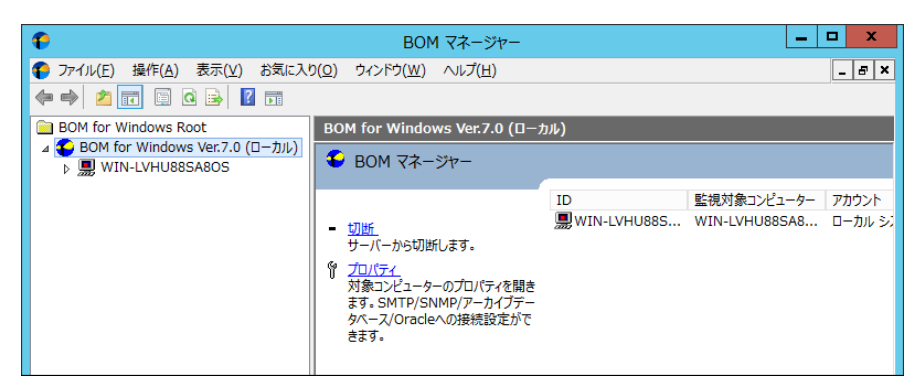

6. BOM for Windows (ローカル)を右クリックし、メニューから"ライセンスマネージャー…"をクリックします。

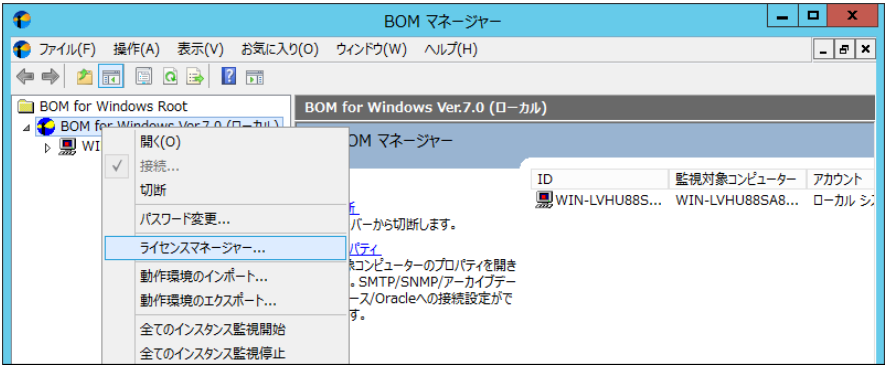

7. "ライセンス管理"ウィンドウが表示されます。

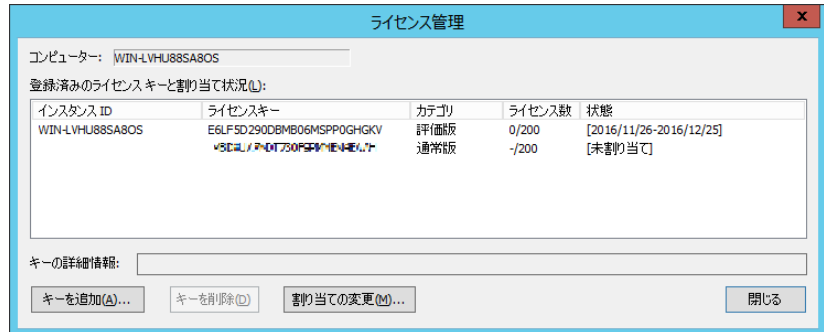

8. "通常版"のライセンスキーをクリックし、[キーを削除]ボタンをクリックします。

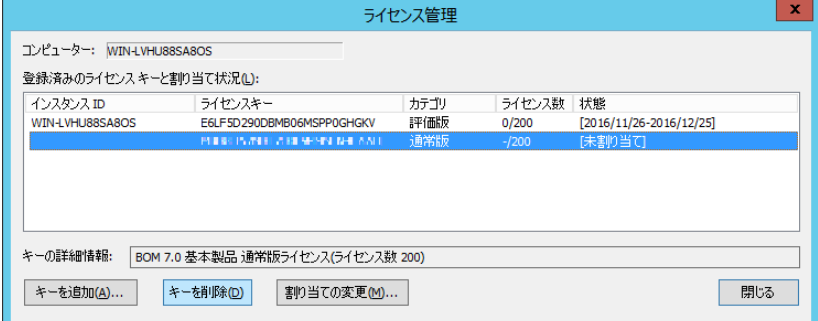

9. 確認のダイアログが表示されます。[はい]ボタンをクリックし、削除を実行します。

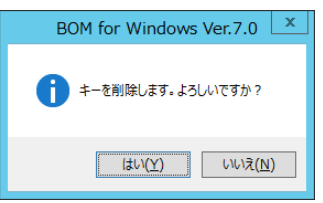

10.キーが削除されたことを確認し、[閉じる]ボタンをクリックします。

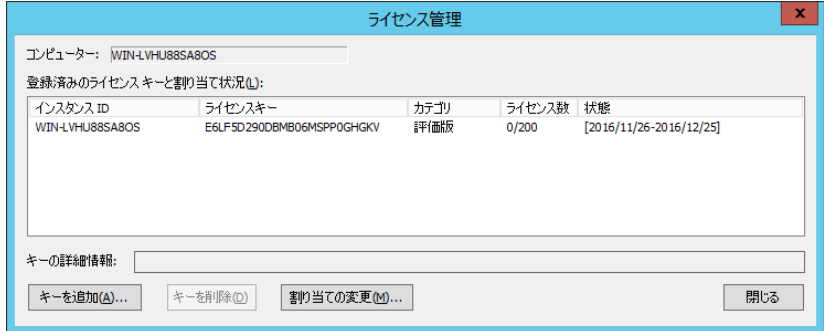

# <span id="page-64-0"></span>6 .2 プログラムの一 括 アンインストール

この項では、Windows コントロールパネルを使って BOM 7.0 のインストール済みのコンポーネントの一括アンインストールを行う手順をご 説明します。

この項でご説明する手順を実行することにより、アーカイブデータベースを除く、すべての BOM 7.0 コンポーネントが削除されます。

1. コントロールパネルを開き、"プログラムと機能"を開きます。

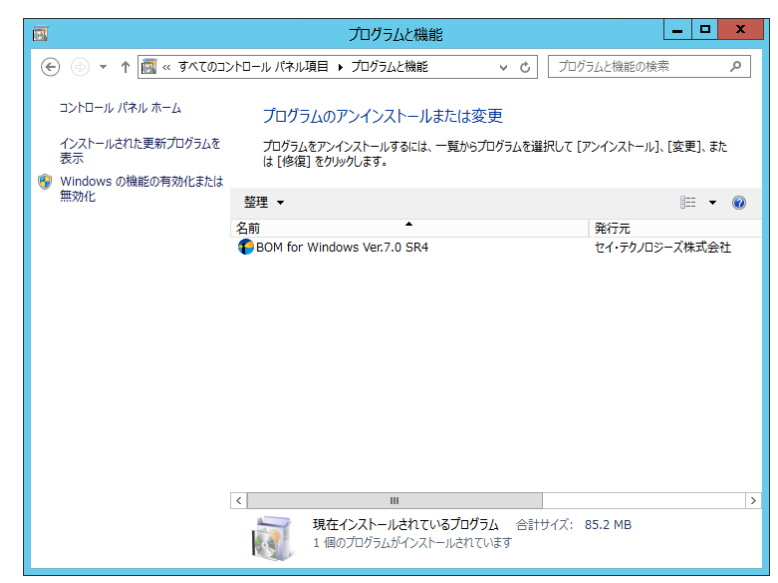

2. BOM for Windows Ver.7.0 SR4 をクリックし、[アンインストール]ボタンをクリックします。

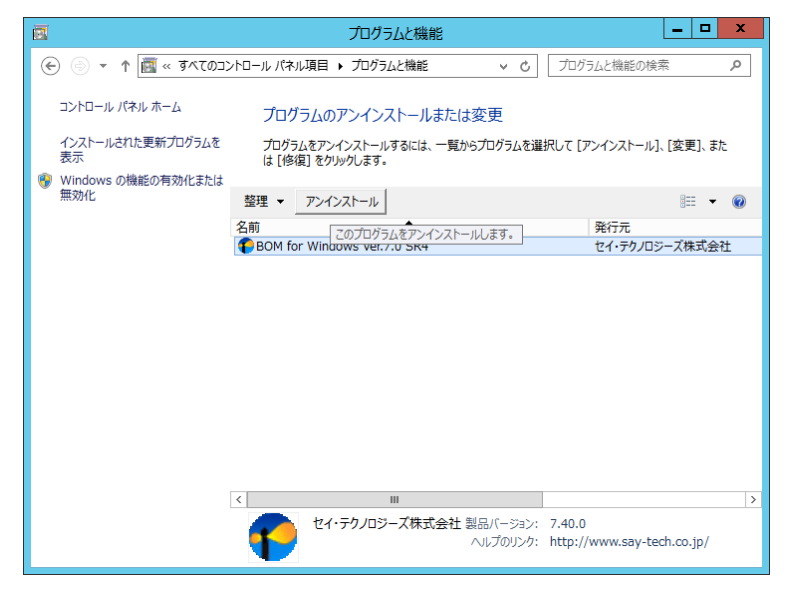

3. アンインストールの確認ダイアログが表示されますので、[はい]ボタンをクリックしアンインストールを実行します。

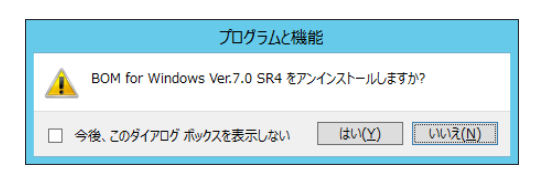

4. アンインストールが実行されます。

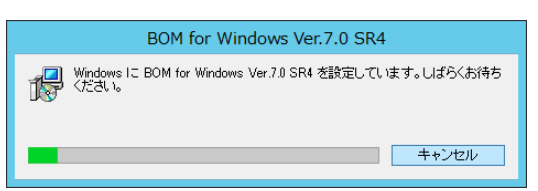

5. リストから"BOM for Windows Ver.7.0 SR4"が削除されたことを確認し、"プログラムと機能"を閉じます。

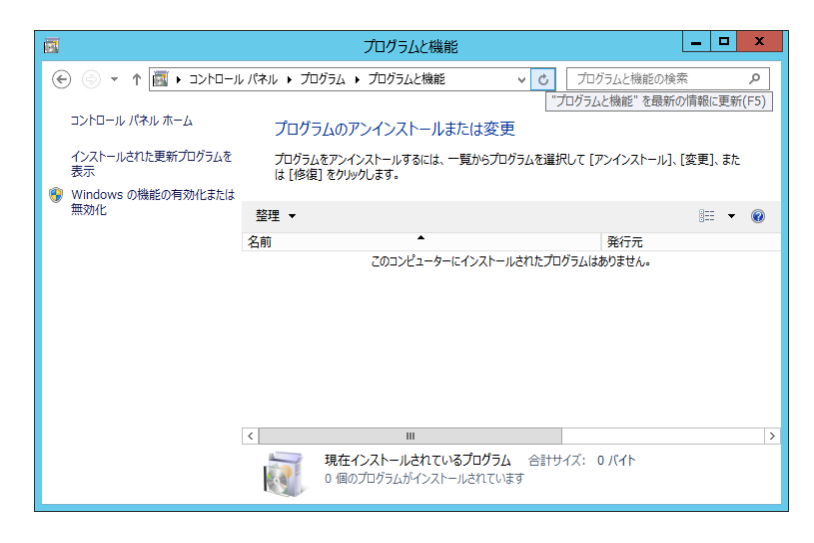

# <span id="page-66-0"></span>第7章 付録

## <span id="page-66-1"></span>7 .1 評価版 ライセンスキー

#### <span id="page-66-2"></span>**BOM 7.0** 基本製品評価版ライセンスキー

基本製品評価版ライセンスキーは、オプション製品を除いた BOM 7.0 の全機能が製品版と同様に使用できる、30日間有効のラ イセンスキーです。ローカル監視、代理監視という監視インスタンスの種類にかかわらず、監視インスタンスを複数作成して BOM 7.0 の評価を行っていただく際にご利用いただけます。

※ 有効期限は該当の評価版ライセンスキーを適用したインスタンスが作成された日を起点としてカウントします。

サーバーOS 上で、新規インストール時にライセンスキーを入力せずに作成した監視インスタンスには、下に記載されているものとは 異なる評価版ライセンスキーが適用されています。

クライアント OS で、インストール時にライセンスキーを指定していない場合には、自動的にクライアントライセンスが適用されています。 クライアントライセンスが使用されている BOM では代理監視インスタンスが作成できませんので、代理監視を評価される際は、ライ センスマネージャーからインスタンスに割り当てられているクライアントライセンスキーの割り当てを解除し、改めて評価版ライセンス キーを割り当てた後で代理監視インスタンスを作成してください。

#### A. **BOM 7.0** 基本製品 評価版追加ライセンスキー

CJNQD-TKWGT-T2H6U-P1MDM-C4A06 MFFCP-41024-9PDP1-6U4B4-2M4MK 1LHP8-M1G3L-84PMW-424TX-UTUH4

# <span id="page-66-3"></span>7.1.2 オプション製品の評価版ライセンスキー

各オプション製品の評価にご利用いただけるライセンスキーです。これらの評価版ライセンスキーも有効期限は 30 日ですが、先に 基本製品評価版ライセンスキーを適用したインスタンスがある環境では、そちらの有効期限に準じた使用期限となります。

※ BOM Citrix XenApp® オプション Ver.7.0 については、'BOM Citrix XenApp® オプション Ver.7.0 ユーザーズマニュアル' に製品版ライセンスキーを記載しております。

#### A. **BOM VMware** オプション **Ver.7.0** 評価版ライセンス

UR49M-A2A1X-SCEC7-VAVRM-84U82 XH51L-2B68K-H85CE-R1K0X-HE56E JEAMS-VX9UV-74DH1-0EA3A-SA8AX

#### B. **BOM Linux** オプション **Ver.7.0** 評価版ライセンス

L3FRP-8685V-FVLV8-860B4-NM4MM LXCEU-N3K16-A4X03-HDTH1-8MQXQ 4AUHC-3FPD2-42UK2-6CE19-GR4XW

- C. **BOM Oracle** オプション **Ver.7.0** 評価版ライセンス 0HS08-QTCRR-GTBB1-EX67H-C4A2E
- D. **BOM SQL Server** オプション **Ver.7.0** 評価版ライセンス SG2GR-KNPM2-WT4AD-XJMQA-BEX0M

BOM for Windows Ver.7.0 インストールマニュアル

<span id="page-67-0"></span>2017 年 1 月 1 日 初版 2021 年 4 月 1 日 改訂版 著者 セイ・テクノロジーズ株式会社 発行者 セイ・テクノロジーズ株式会社 発行 セイ・テクノロジーズ株式会社 バージョン Ver.7.0.40.0

© 2017 SAY Technologies, Inc.